### **E-CENSUS GUIDELINE**

This guideline explains how to complete the questionnaire in the following sections:

- **Bahagian A** : Respondent Dertails
- **Bahagian B** : Full Address
- **Bahagian C** : Living Quarters
- **Bahagian D** : Household
- **Bahagian E** : Household Member
- **Bahagian F** : Health and Fitness
- **Bahagian G**: Social Relations
- **Bahagian H** : Housing
- **Bahagian I** : Senior Citizen

### **CONCEPT AND DEFINITION**

- 1. **Household (IR)** consists of people who are relatives and / or not relatives who **live together** and **make provisions** for food and other living needs.
	- **Example 1:**

3 men living in the same housing unit, sharing one kitchen but having a different food rules (different food provisions) will be considered 3 IRs.

### **Example 2:**

1 family consisting of mother, father and son.

- 2. **Head of Household (KIR)** is one of the **most regular AIRs** in this Residential Area (TK) and is referred to as the head of the other AIR.
- 3. **Members** is refered to AIRs who have been or will be staying with other AIRs for a **period of 6 months or more in 2020**, although none of these member are involved during census.
- 4. **Residential Home (TK)** is a **separate** and **independent** structure and it is constructed for the purpose of permanent or temporary residence:
	- **Separate –** the structure is considered separate if it is surrounded or separated by walls, fences and it is covered by a roof; and
	- **Independent – t**he structure have direct access to either the staircase, traffic area or open space, without having to pass through the yard or other person's living room.
- 5. **A room** is defined as a space that meets the following characteristics:
	- □ Covered by walls from floor to ceiling or roof;
	- □ Height of at least **2 meters**; and

□ The space is large enough to accommodate at least one adult-sized bed at least **4 square** meters.

- 6. **The bedroom** is defined as a space that meet the following characteristics:
	- $\Box$  Surrounded by permanent or semi-permanent walls or divisions.
	- □ Different sizes as long as they are intended for sleep.
	- □ Walls / dividers do not necessarily reach the roof / ceiling.
	- □ Walls / dividers must be high enough to allow privacy (privacy).

### **Who will be counted/not to be counted in MyCensus 2020**

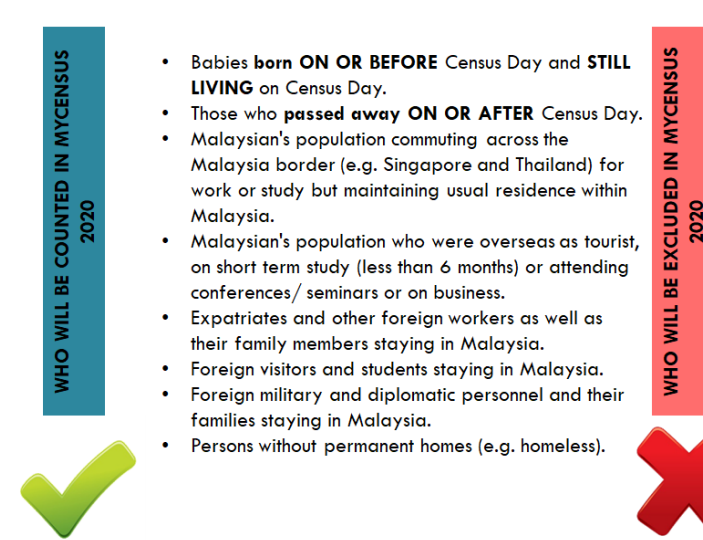

- Babies born AFTER Census Day.
- $\ddot{\phantom{0}}$ Those who passed away BEFORE CEnsus Day
- $\bullet$ Military and diplomatic personnel and their families who were staying outside Malaysia
- Ŀ. Malaysian citizens and permanent residents who were away or intended to be away from the country for 6 months or more in the year 2020 because of work, studies and more.
- $\bullet$ Foreigners such as tourists, businessmen and the like who were in Malaysia for less than 6 months.

### **e-Census Access**

### **The e-Census can be access through via :**

- **a.** via Personal Computer; and
- **b.** via Mobile (Mobile Web)

### **A. MyCensus Portal Accessing the Census Online Submission form**

Access the Census Online Submission Form by entering the URL <https://ecensus.mycensus.gov.my/>

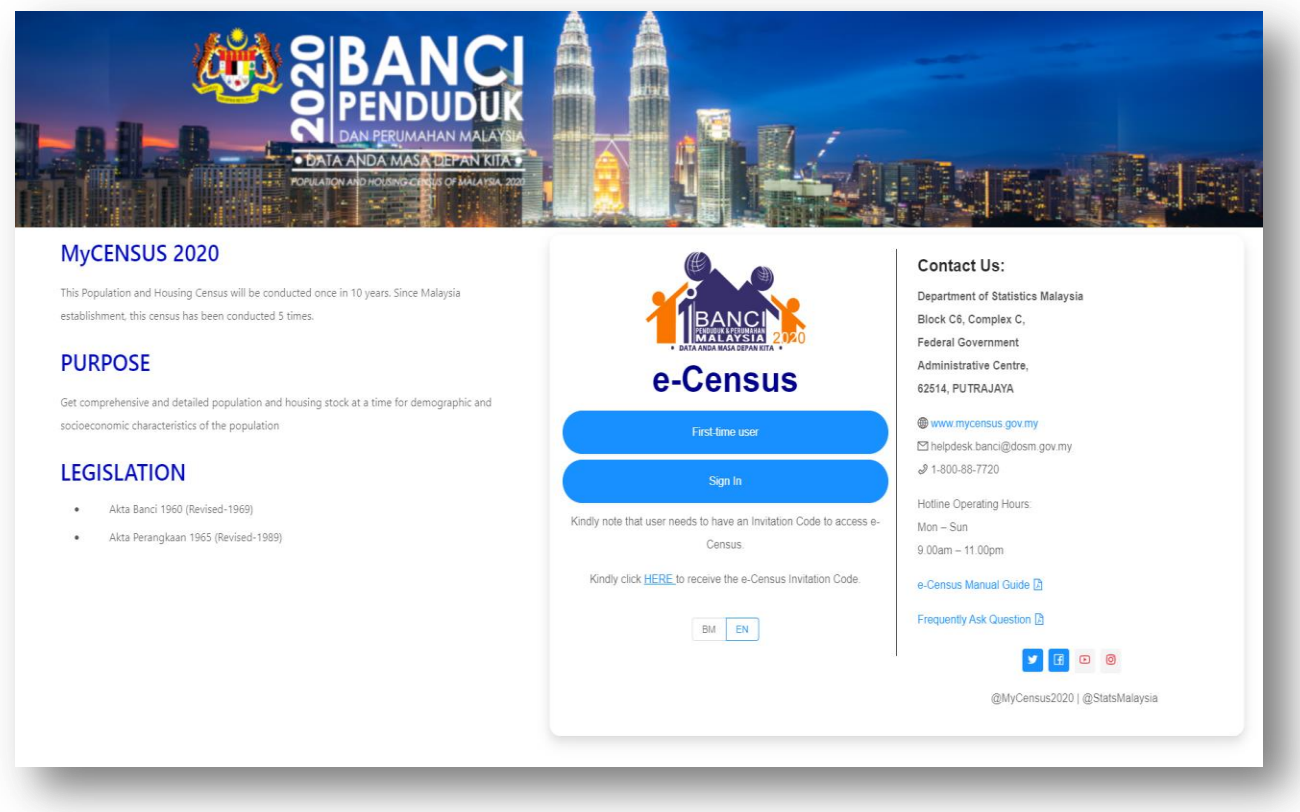

- 1. If you are logging in for the first time, click on "**First time user**"
- 2. For subsequent login after you have registered, click on "**Sign-In**"
- 3. You may access **eCensus Manual Guide** and **Frequently Ask Question** as a census online submission guideline.
- 4. In you encounter any issues, please use **Contact Us** to get the address, contact number, email and operation hours.

### **e-Census Pre-Registration Section**

1. If you don't have the Invitation Code (not received a postcard), click on "**Click HERE to receive the e-Census Invitation Code".**

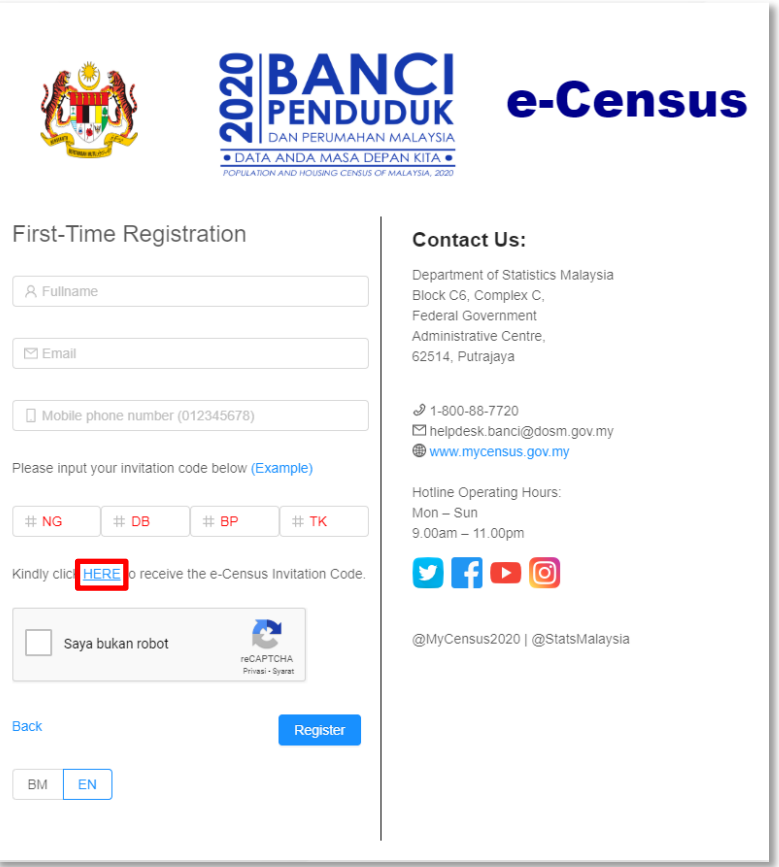

2. You will be redirect to Pre-Registration page as per below :

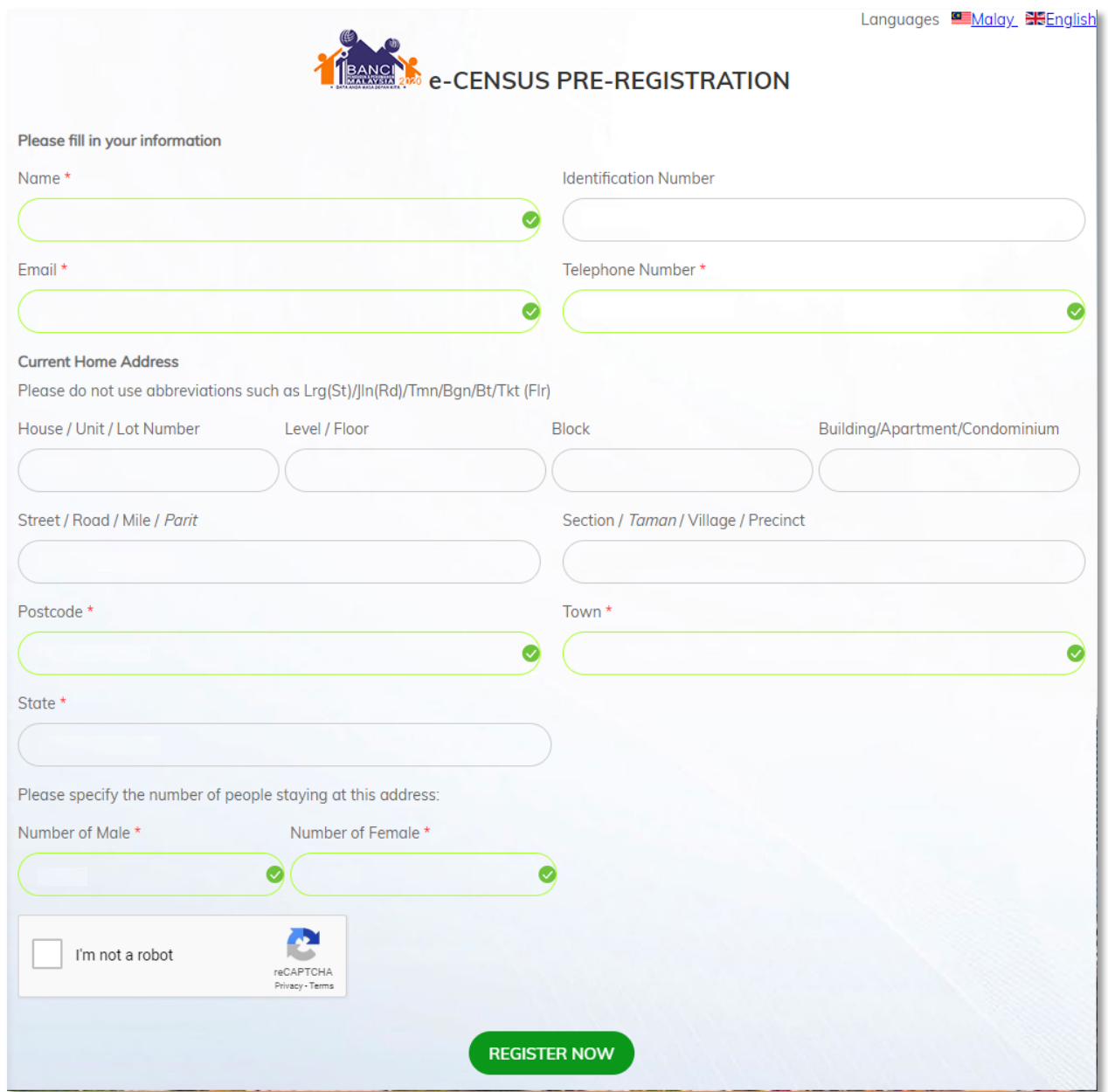

3. Please enter **Name, Identification Number, E-mail, Telephone Number. Telefon, Address, Number of people staying at this address** serta klik pada "**I'm not Robot**" in e-Census Pre Registration form and click on "**Register Now**". Click on "**Confirm**" atau "**Rework**" for any corrections to your informations.

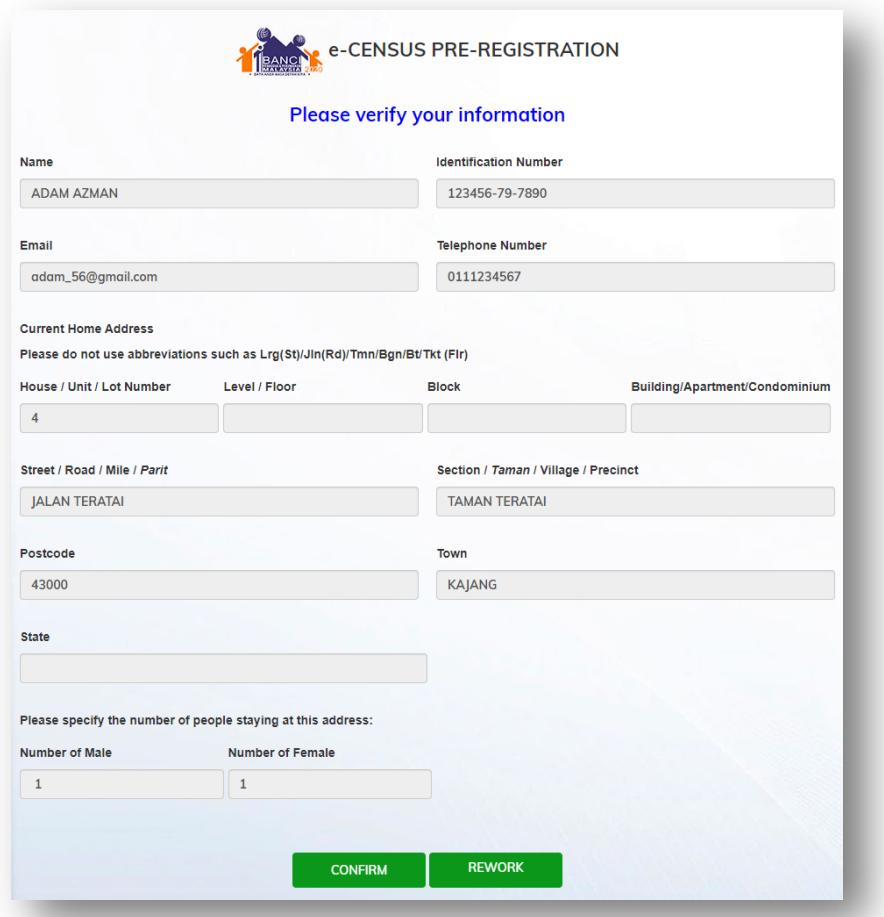

4. After complete Pre-Registration, system will notify the Task Force team to find and match the Invitation Code. The process may take at least 3 business days. You will be notify through email. If you're not received the notification, you may contact the Helpdesk for assistance.

Sample of Invitation Code from email that sent by Task Force :

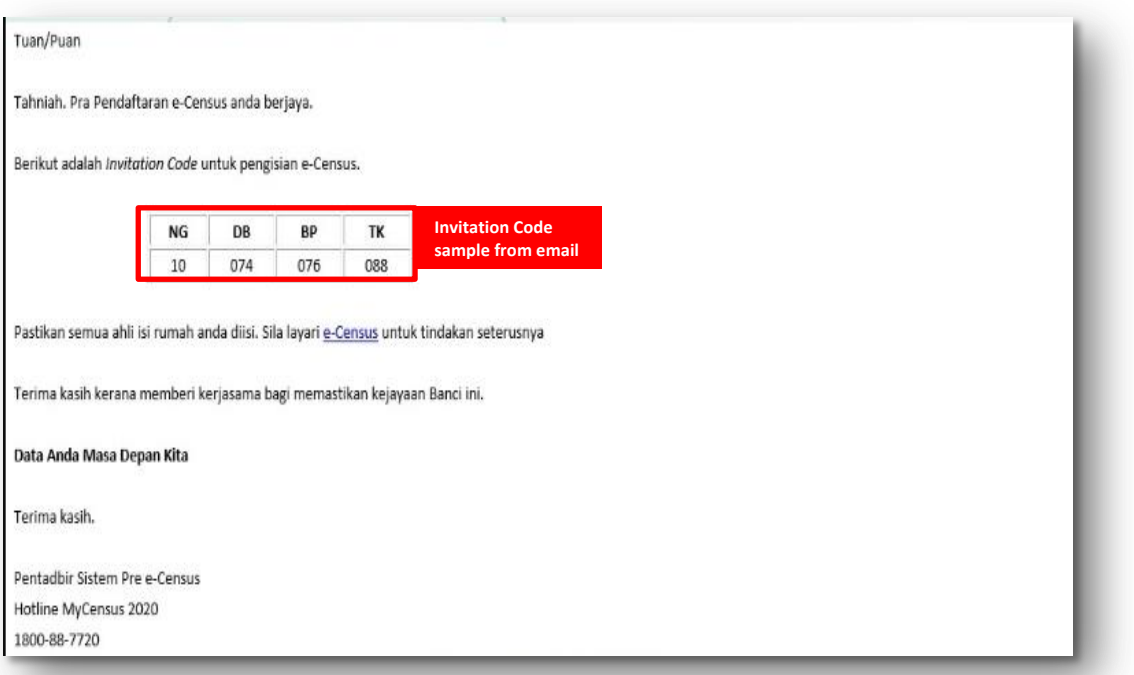

5. If Pre Registration is rejected, you will received email below and Enumerator will visit you starting 7 October until 24 October 2020.

#### Dear Sir/Madam,

Please be informed that your e-Census Pre-Registration was unsuccessful. Census officer will visit your living quarters from 7 October until 24 October 2020.

Everyone is counted. Please ensure you are enumerated and thank you for your kind cooperation in making the MyCensus 2020 a success.

Your Data is Our Future

Thank you.

e-Census System Administrator Hotline MyCensus 2020 1800 88 7720

### **First Time Registration Section**

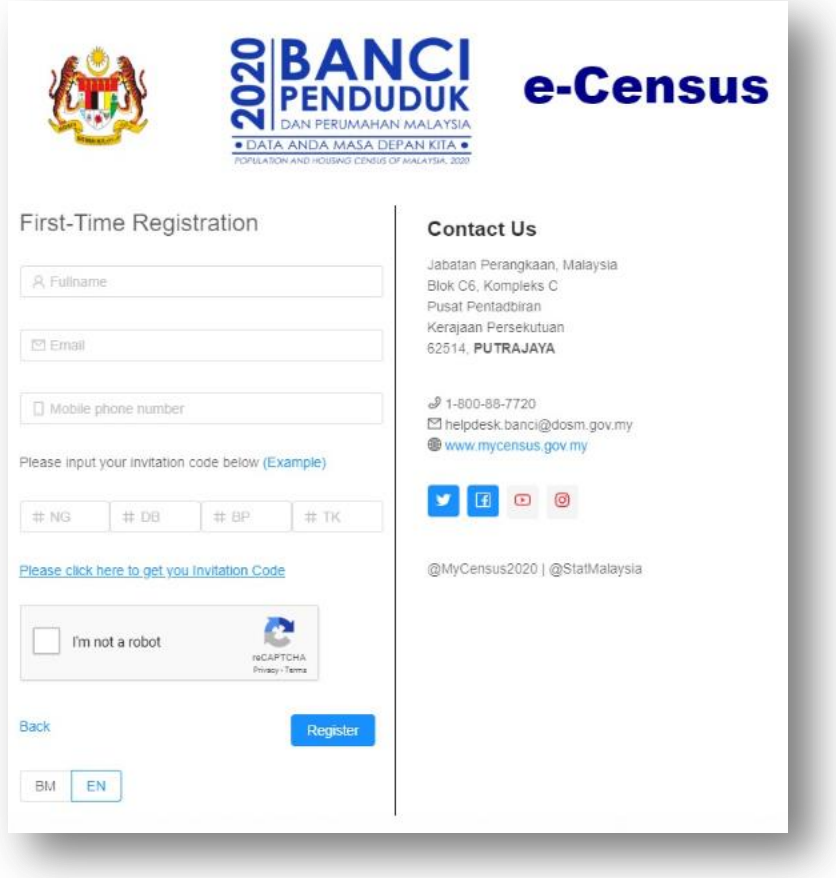

- 1. Please key-in **Full name, email** and **Mobile Phone Number**.
- 2. Invitation code (IC) can be obtain through postcard sent to your residence or through Pre-Registration module. If you received the invitation code through Postcard, please key-in 11 digits of Invitation Code (NG-DB-BP-TK). You may see the sample of Invitation Code by click on **Example** link.

Sample of Invitation Code from Postcard or email :

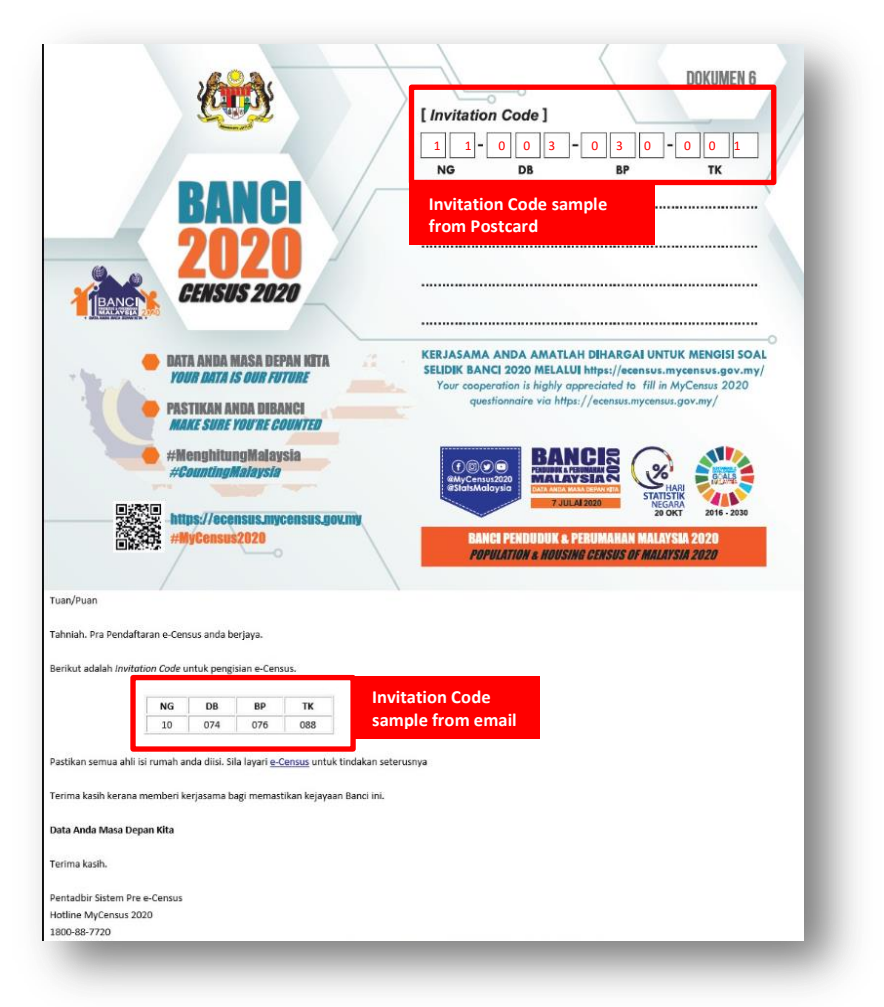

- 3. If you don't have Invitation Code (not received a postcard), please refer **e-Census Pre-Registration Section**).
- 4. Click on **I'm not Robot** checkbox captcha for security purposes.

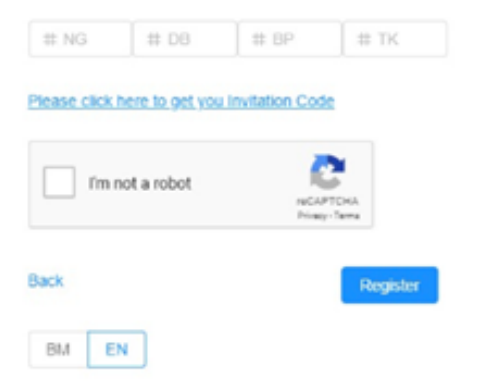

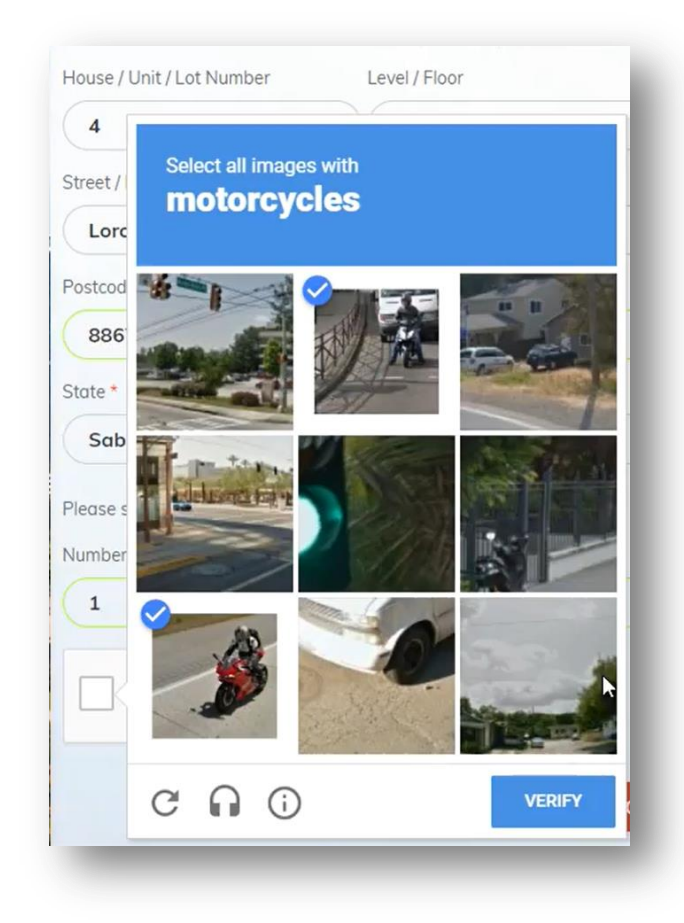

- 5. You need to answer the captcha image question if captcha image appear.
- 6. Click on **Register** and **Address Confirmation** pop-up screen will appear and you have to make sure the address is correct**.** Click **Yes** and **Register** to complete the registration.

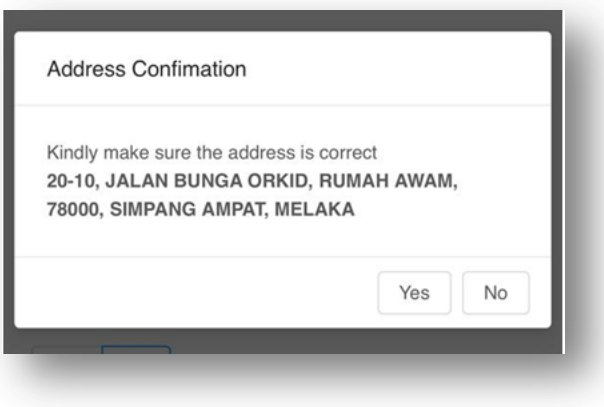

7. You will receive an email of One Time Password (OTP) used for sign-in to the system.

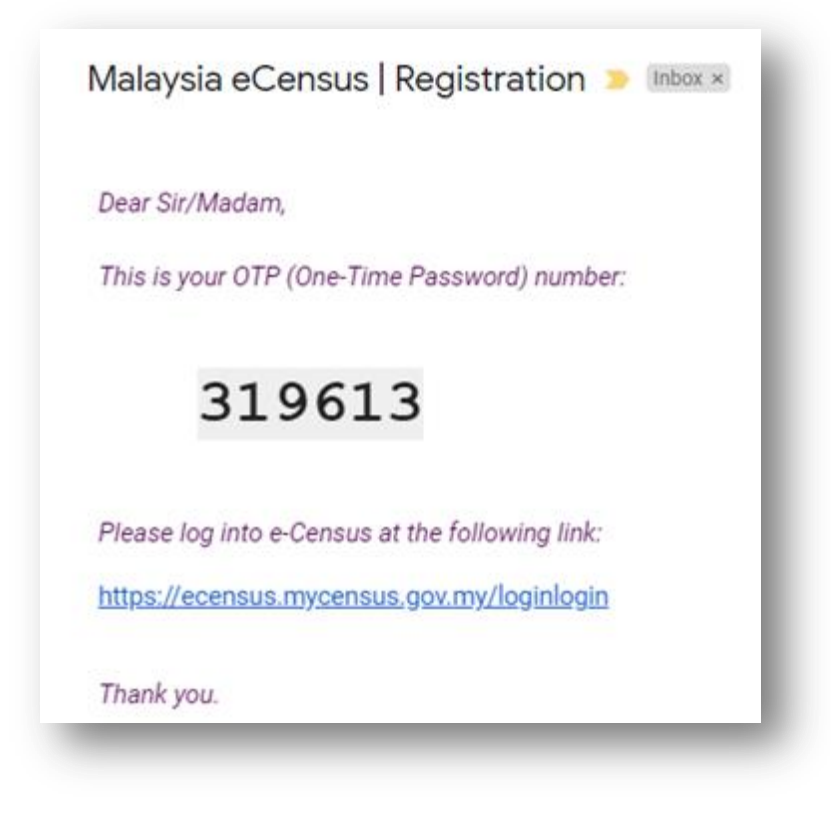

8. After complete registration, you may proceed e-Census by **Sign-in** the system. (Refer **Sign-In Section**)

# **Sign-In Section**

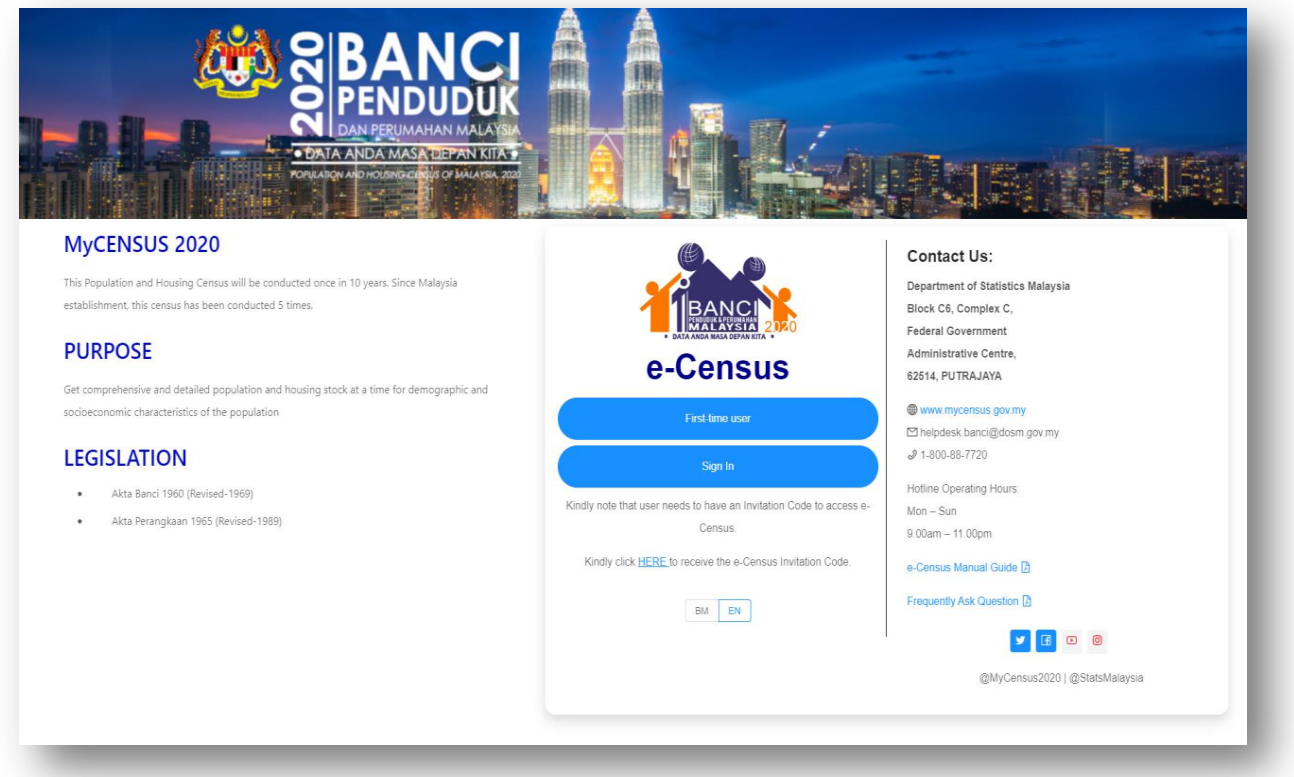

1. After success registration, click on **Sign In** as per image above.

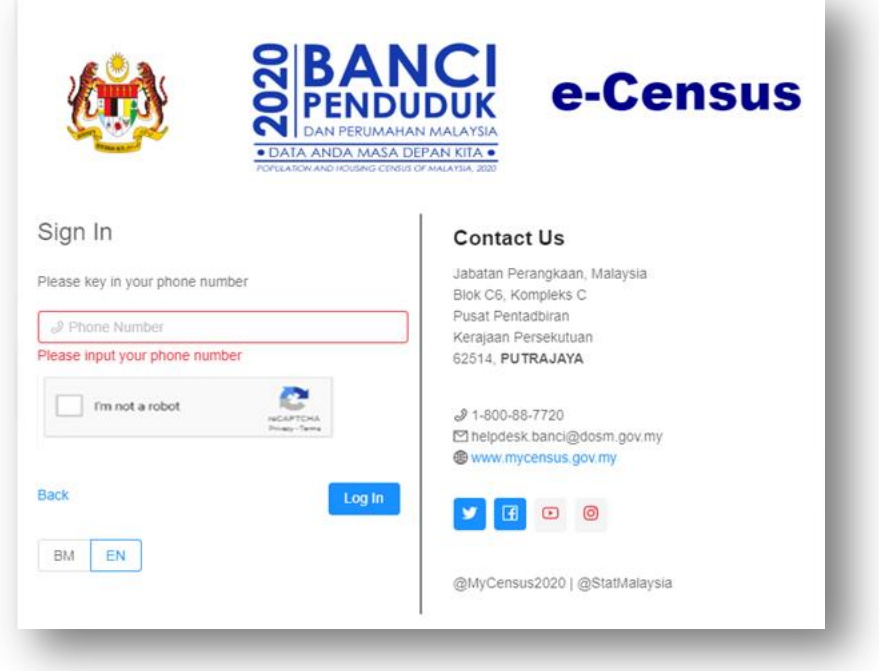

- 2. Key in your **Mobile Number**.
- 3. Click on **I'm not Robot** checkbox captcha for security purposes.

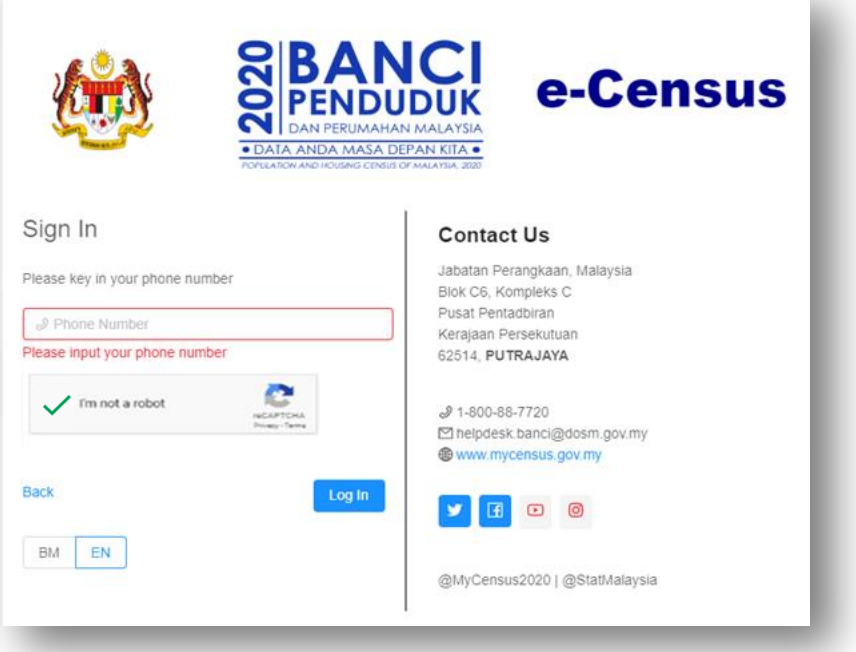

4. You need to answer the captcha image question if captcha image appear.

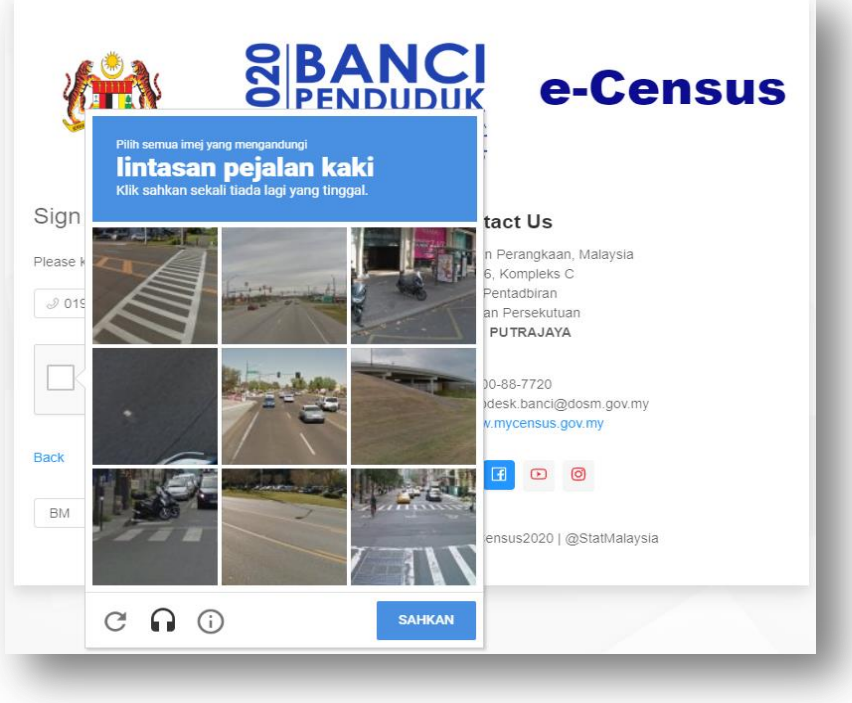

5. Click on **Log In** to enter into system.

- 6. Click on **Back** to return to Main Page.
- 7. You may switch language by click on **BM** or **EN.**
- 8. In you encounter any issues, please use **Contact Us** information.
- 9. After Sign In, you will receive the 6 digits of One Time Password (OTP) through email.

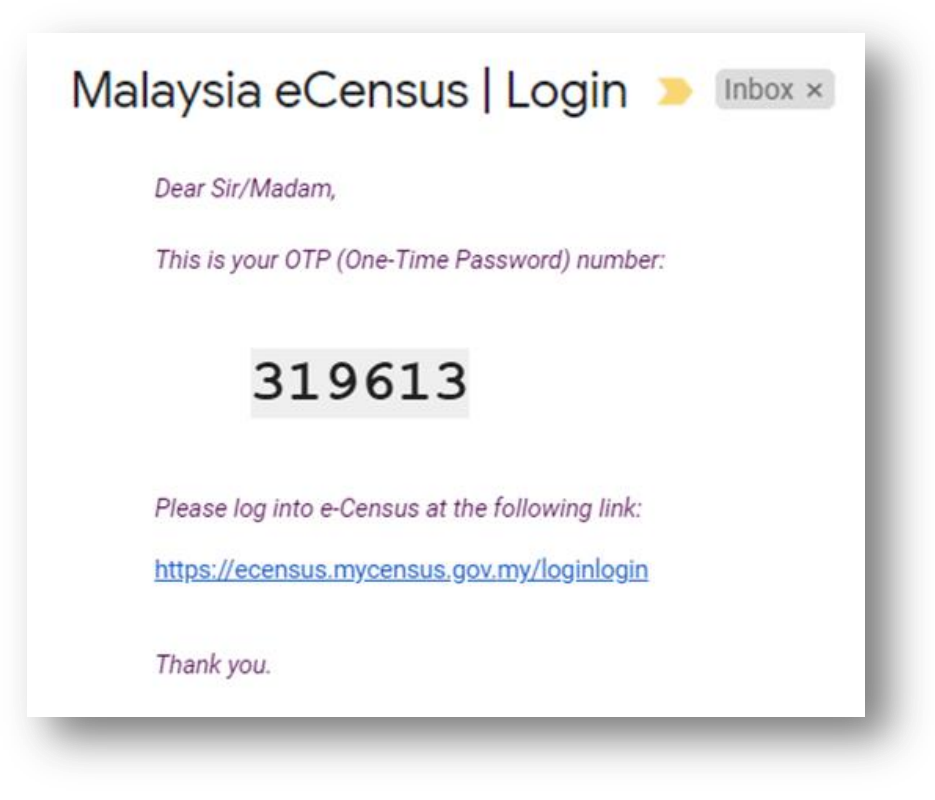

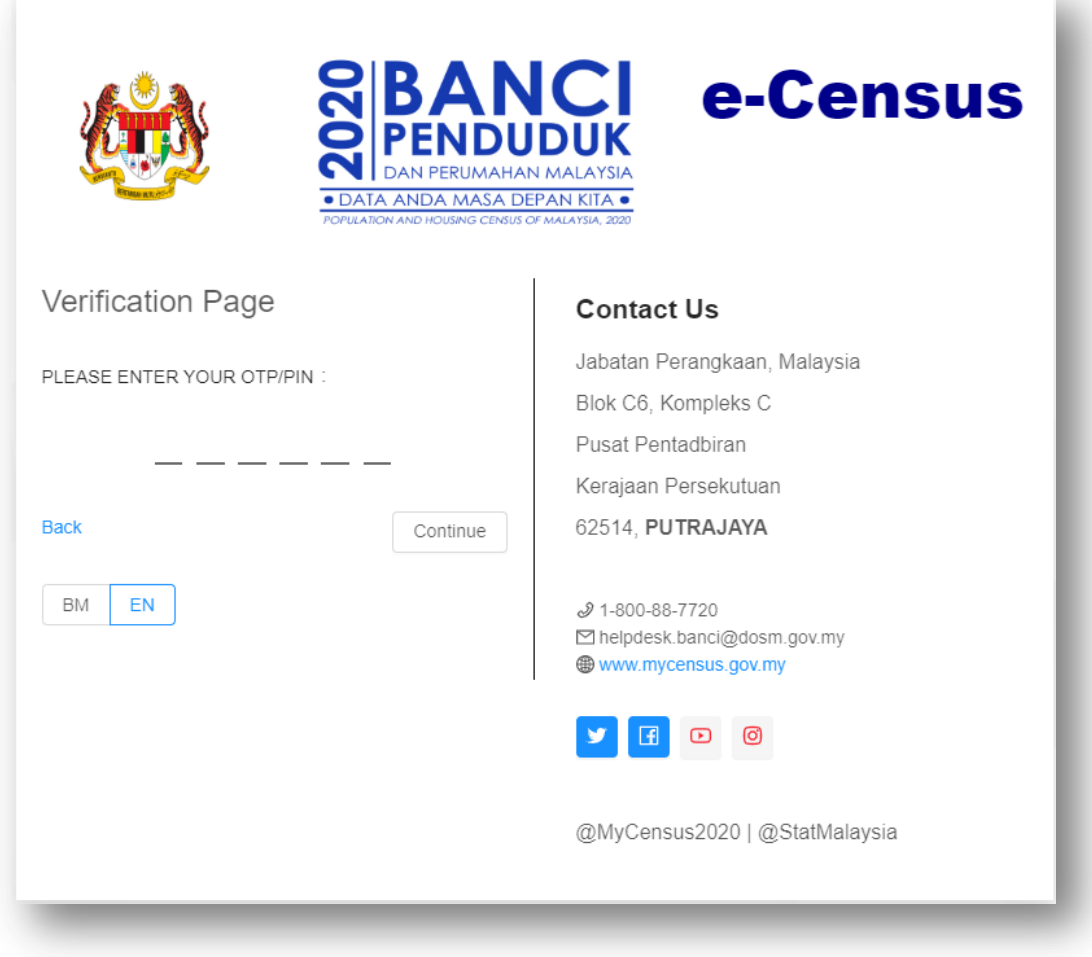

10. Enter the OTP in Verification Page and click on **Continue**. A screen tip will appear for user navigation. Later, you will be redirect to e-Census Dashboard.

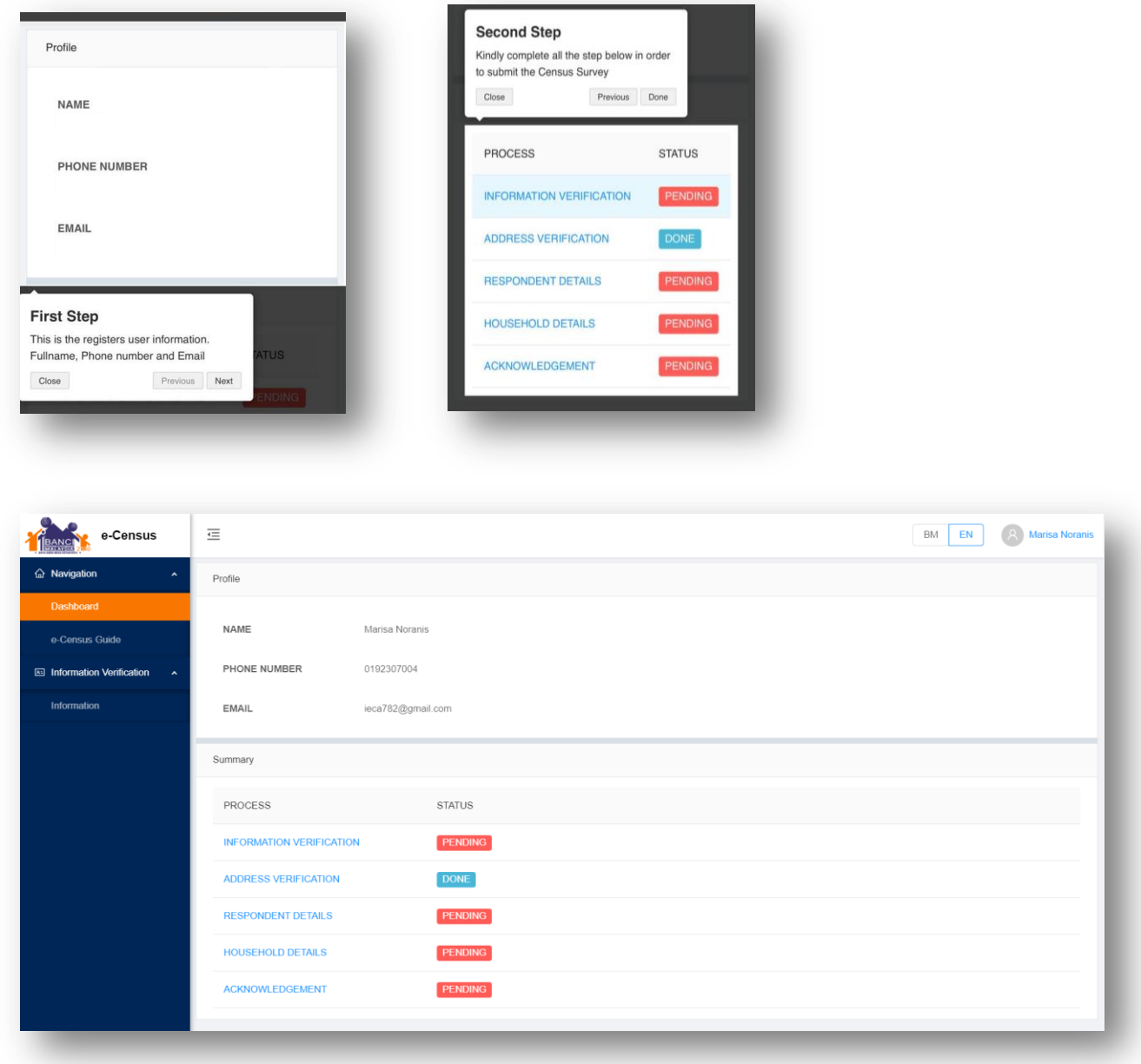

- 11. In Navigation Page, your profile information Name, Phone Number and email will be display.
- 12. You may continue to complete below information : (a) Information Verification
	- (b) Address Verification
	- (c) Respondent Details
- (d) Household Details
- (e) Acknowledgement

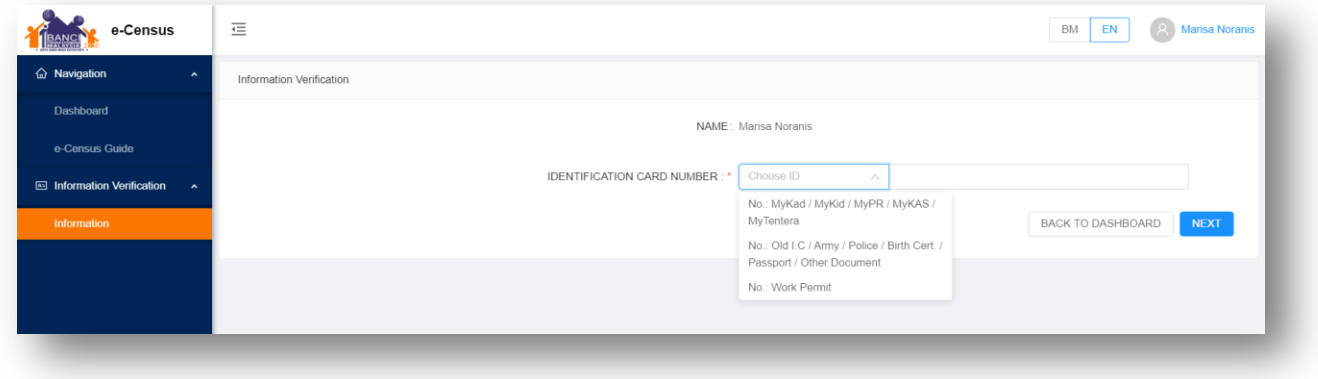

- 13. Choose **Identification Card Type** and key in **Identification Card No.**
- 14. Click on **Next** to go to next section Respondent Details.

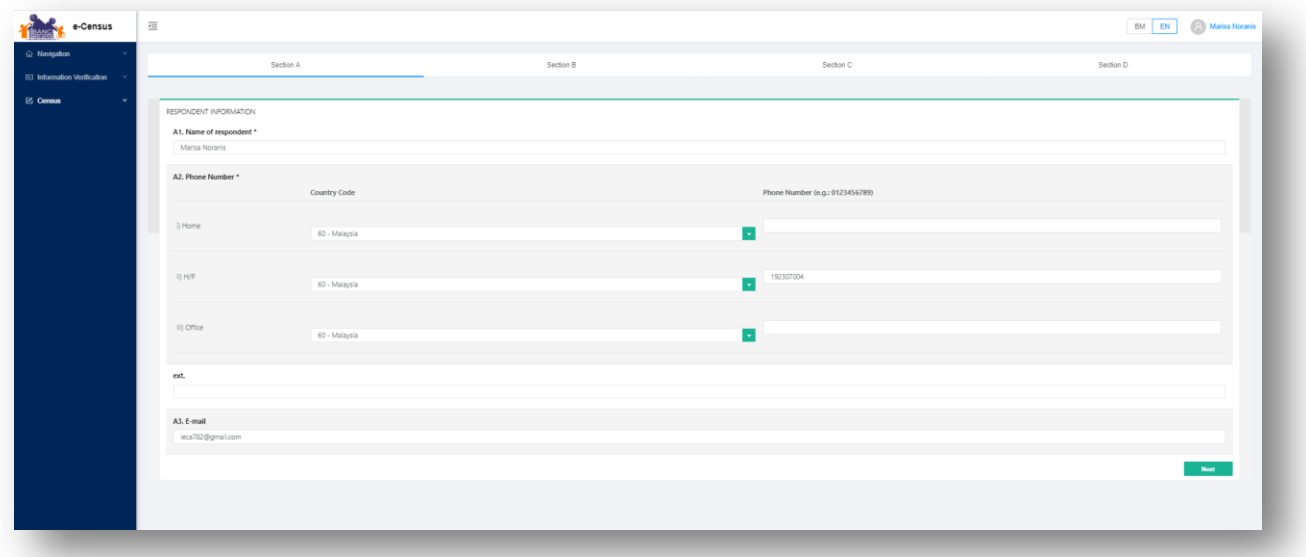

- 15. In Respondent Details screen, you need to provide required information in four (4) section, section A (Respondent Information), section B (Full Address), section C (Living Quarters) and section D (Household).
- 16. In section A, please provide **Name of Respondent**, **Phone number** and **Email**.

17. Click on **Next**, to go to Section B. **Warning :** The information will be missing if you're not click on **Next**.

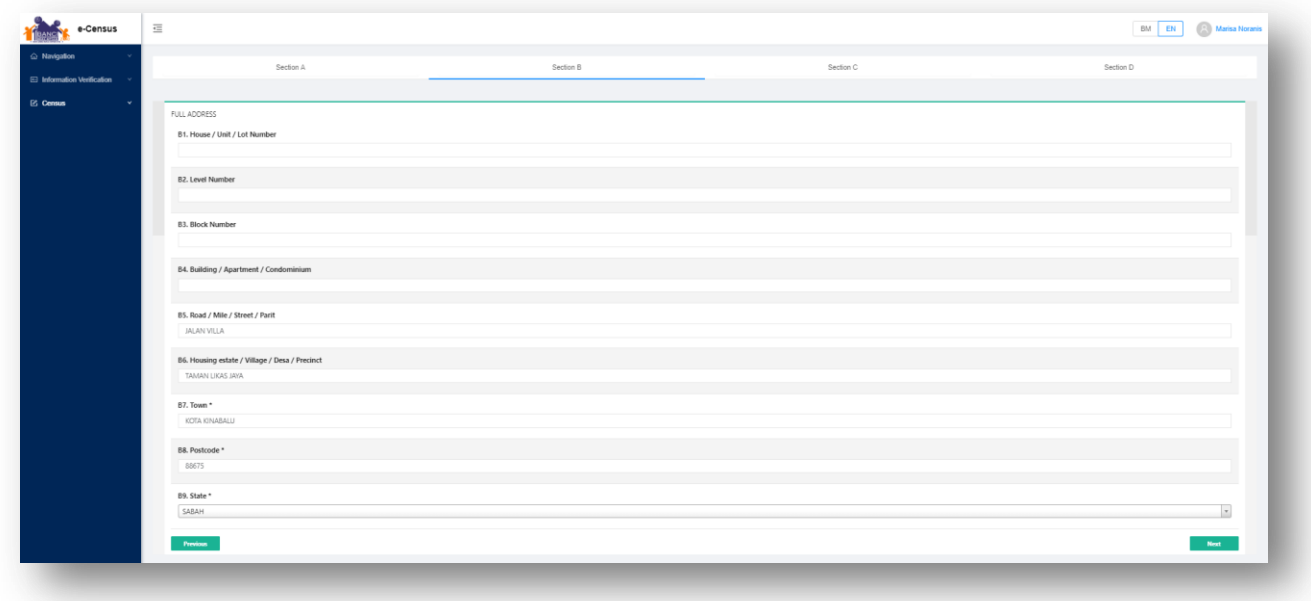

- 18. In Full Address screen, please provide your detail address.
- 19. Click on **Next**, to go to next section Living Quarters.

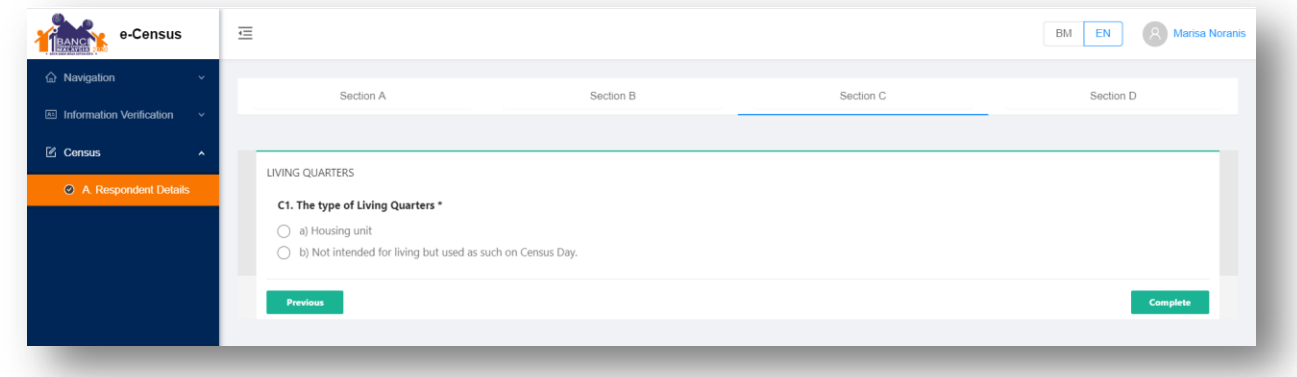

- 20. In Living Quarters screen, please provide the living information.
- 21. Click on **Next/Complete**, to go to Household section.

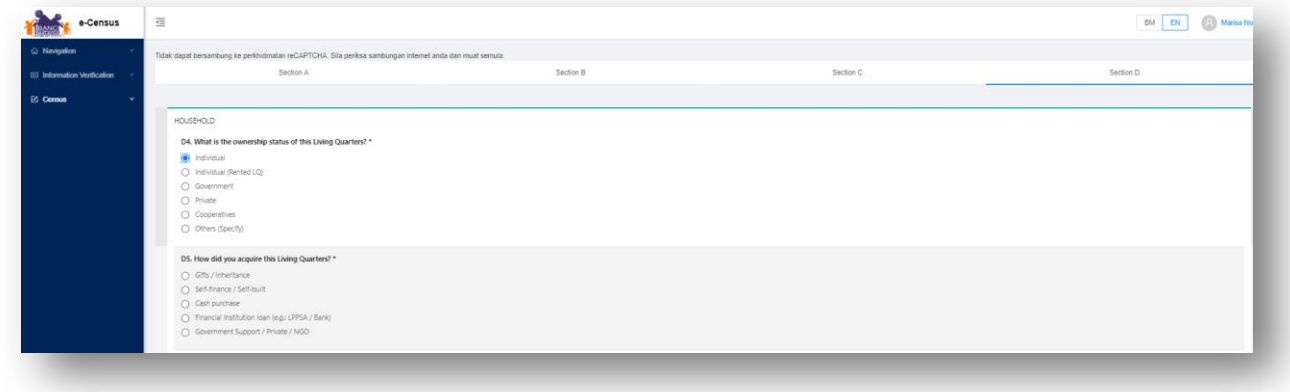

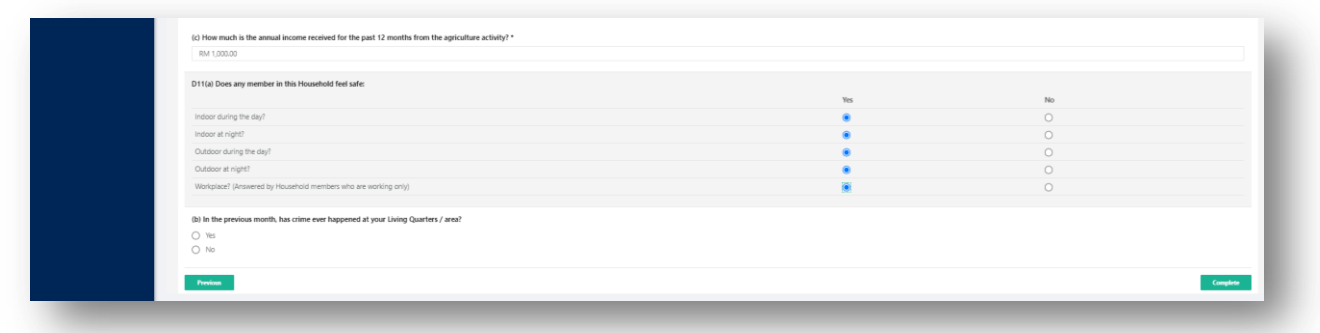

22. Click on **Complete**, to proceed on **Section E - Household Member** Dashboard.

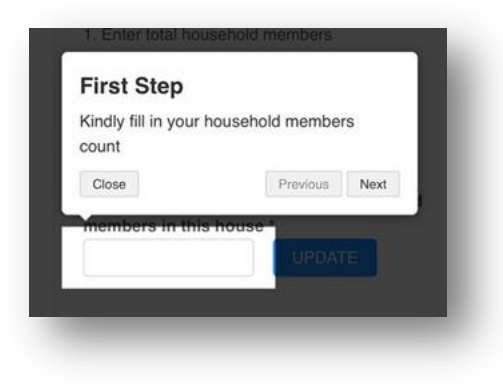

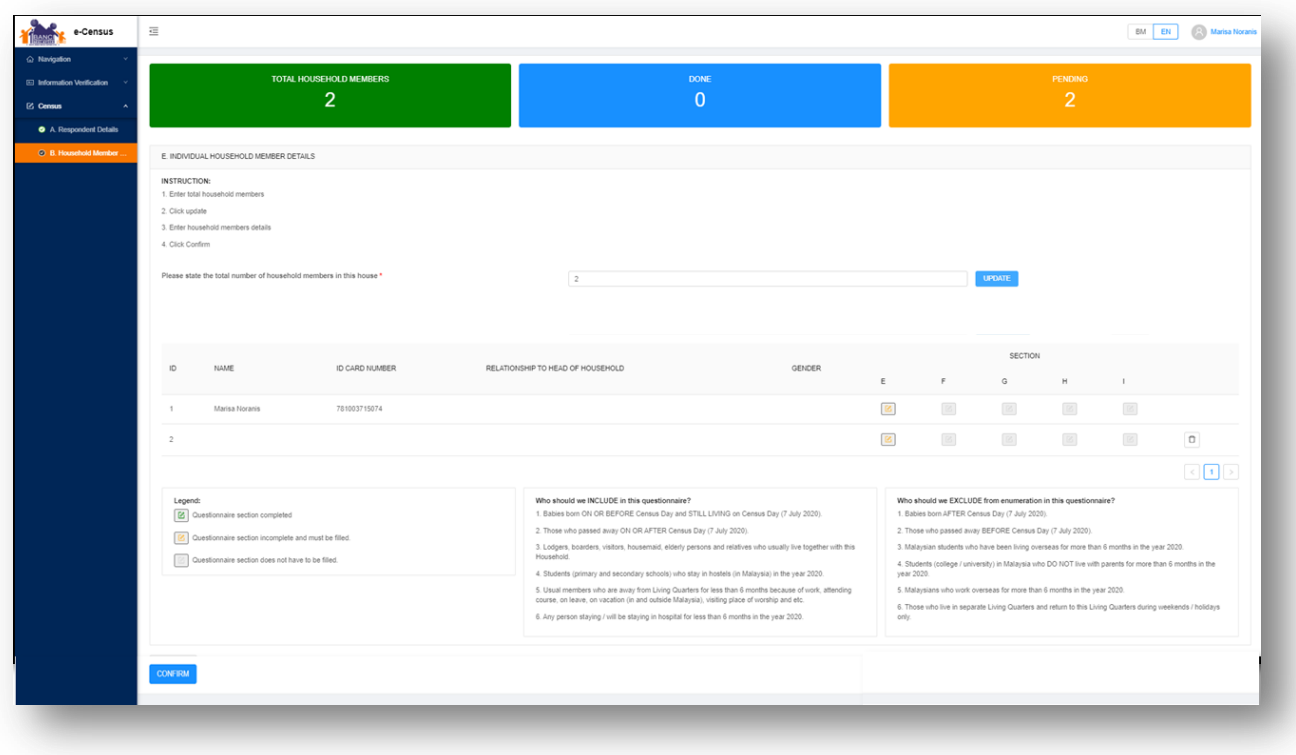

- 23. In Household member dashboard, you need provide on each individual household member details which is divided into 5 section : (a) section E - Demographic, Migration, Education, Occupation, OKU and Fertility.
	- (b) section F Health and Fitness
	- (c) section G Social Relations
	- (d) section H Housing
	- (e) section I Senior Citizen (Optional)
- 24. Follow the instruction given at the dashboard before proceed to fill-in the household member.
- 25. Key in the Total household member and click on Update to update the total.
- 26. You may search the household member by key in in Search field.(26) Click on  $\mathbb{Z}$ to proceed fill-in the census information.
- 27. If you wish to delete record, Click on  $\Box$  to delete household member record.

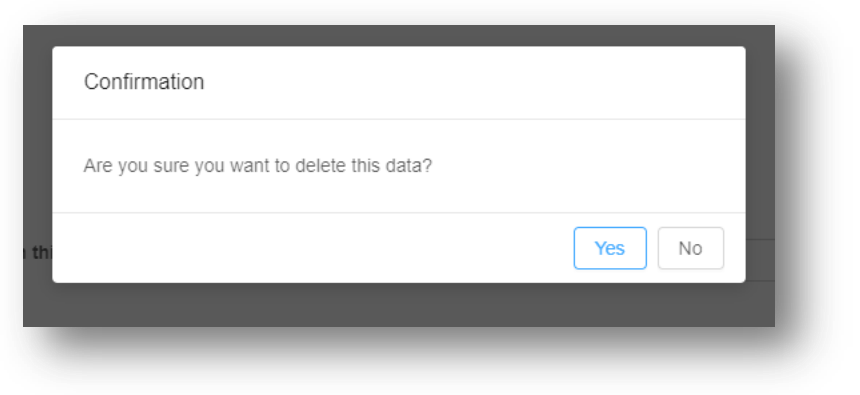

28. Click on **Confirm** for census completion.

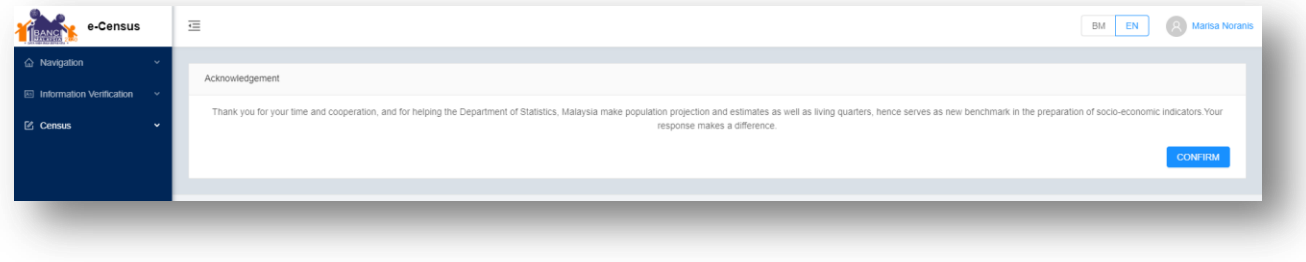

29. Click on **Confirm** to reconfirm on census completion.

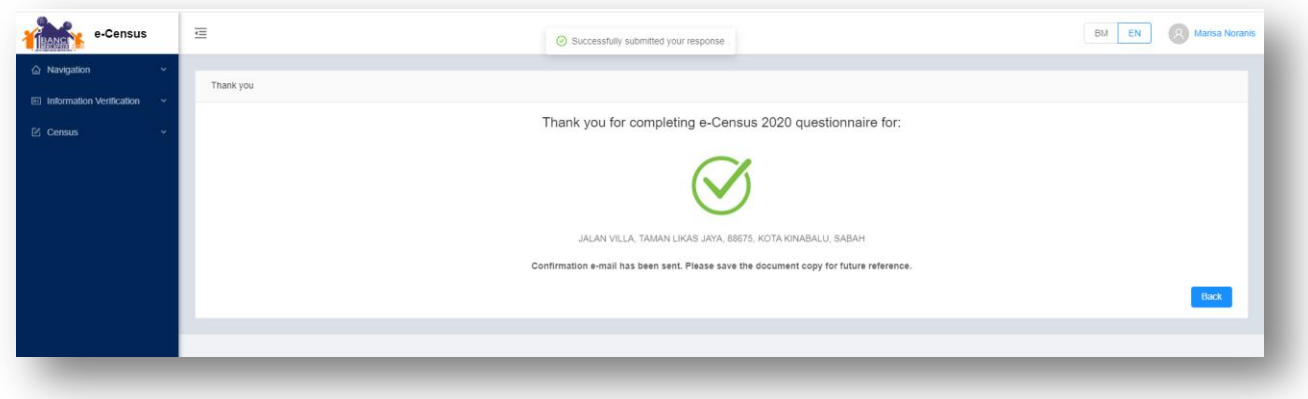

30. You will received the census completion email. Click on **Back** to return Main Page.

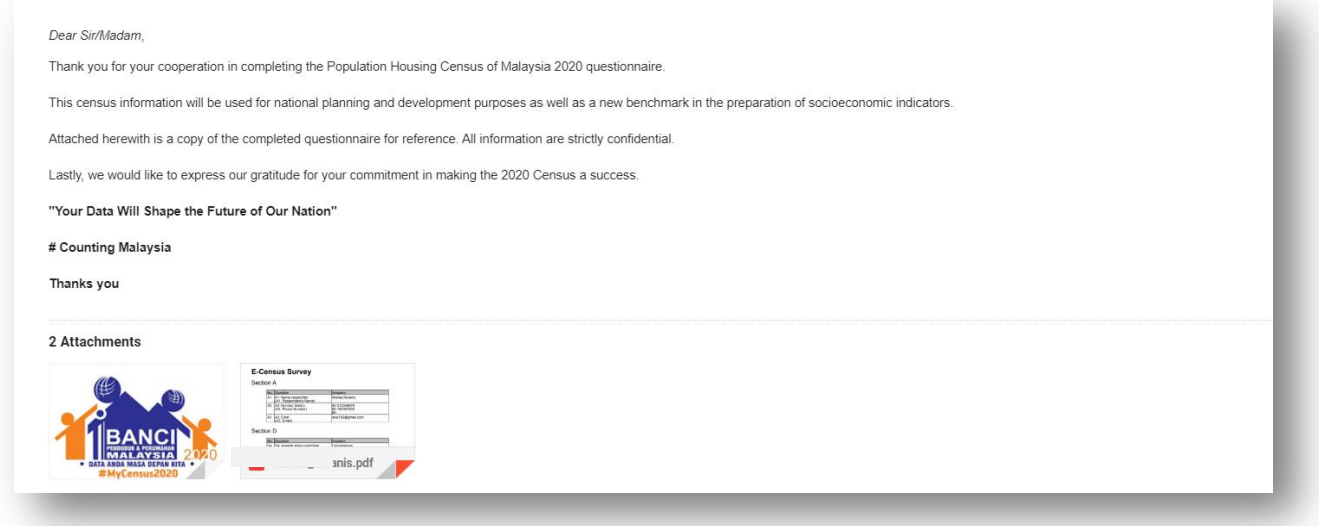

31. You will received your consolidated e-Census Questionnaires for your reference.

# Sample of consolidated e-Census Questionnaires:

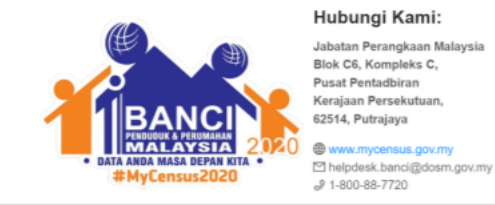

Date: Name: Phone:

Email:

#### **Section A**

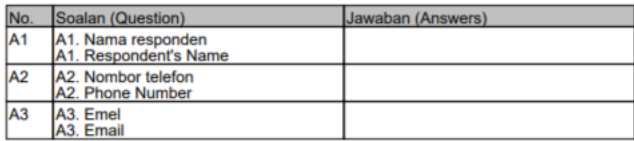

nsus.gov.n

#### **Section B**

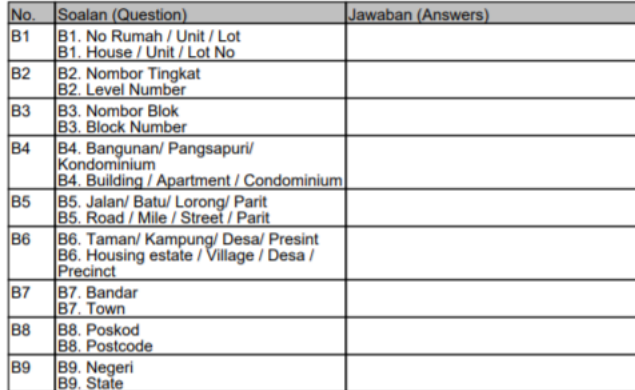

#### Section C

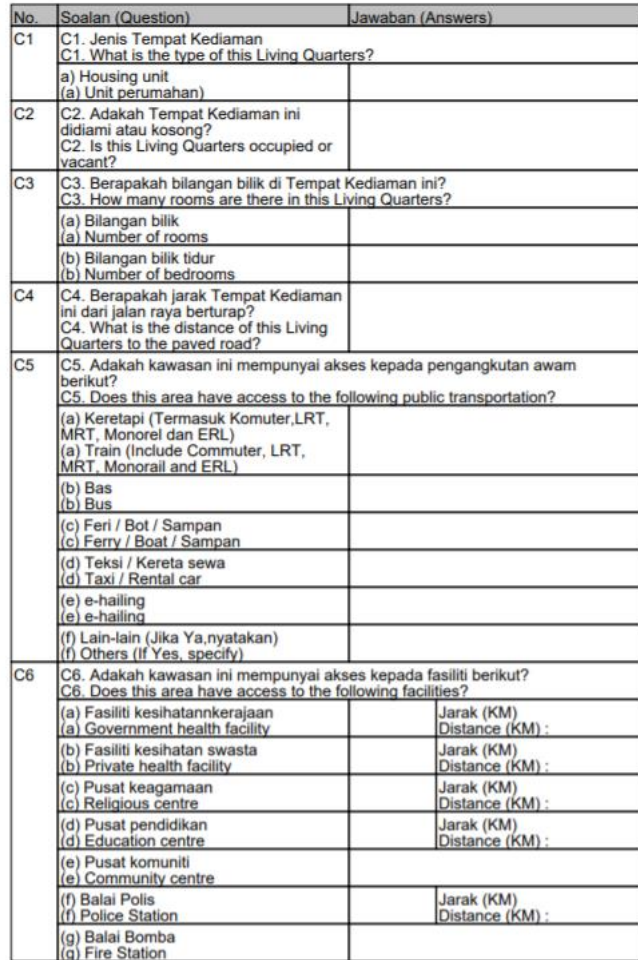

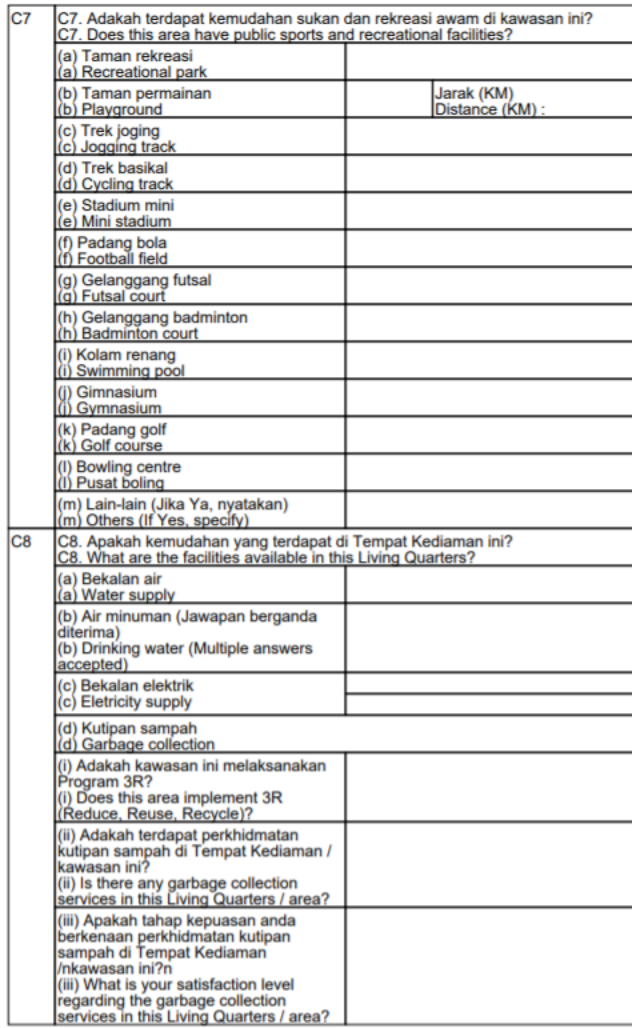

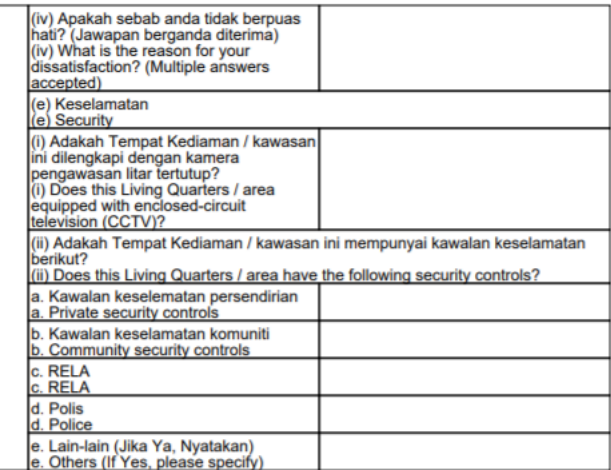

#### **Section D**

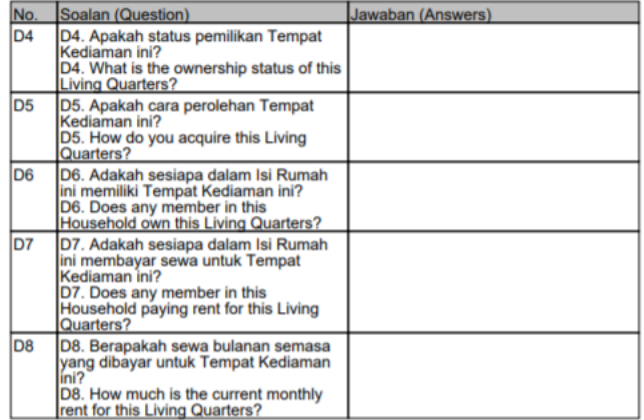

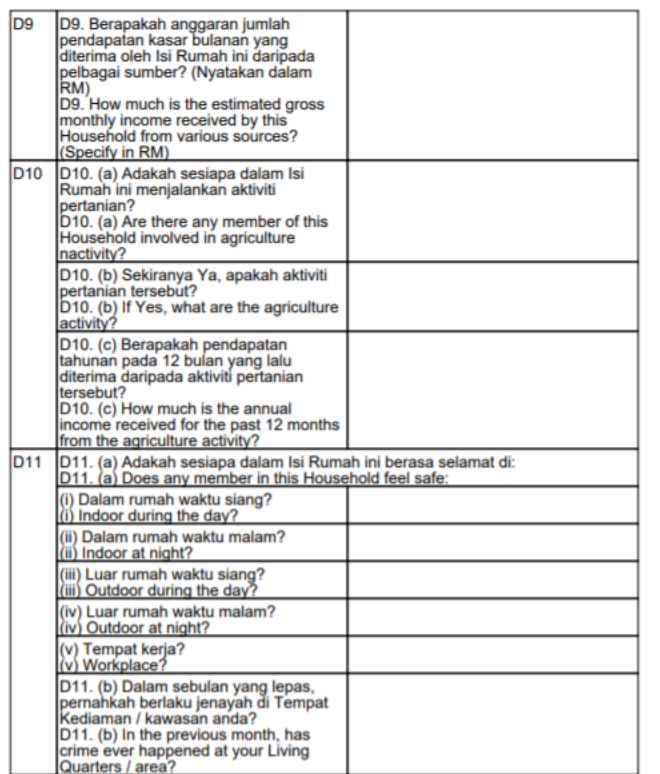

#### Section E

xxxxxxxxxxxxxxxx | Ketua Isi Rumah (KIR)

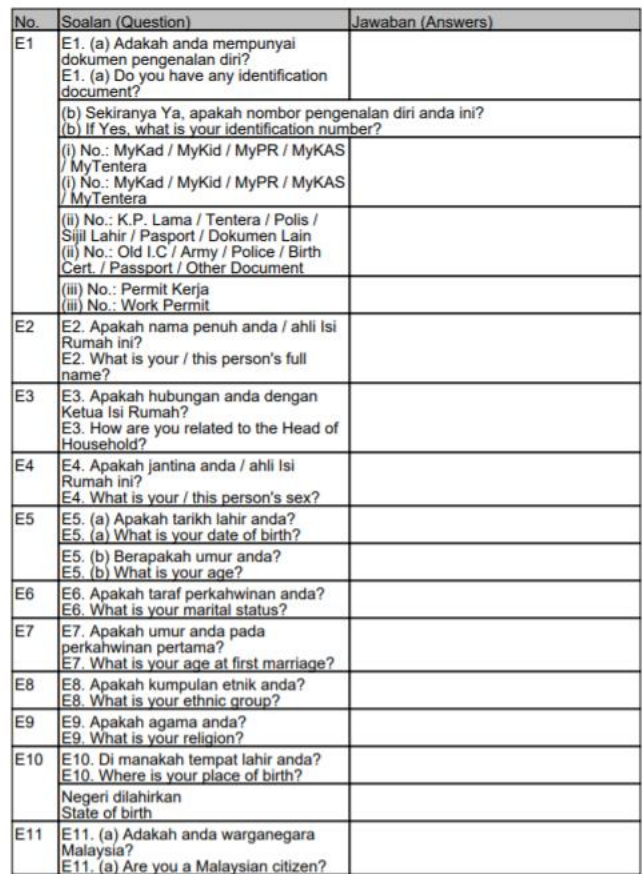

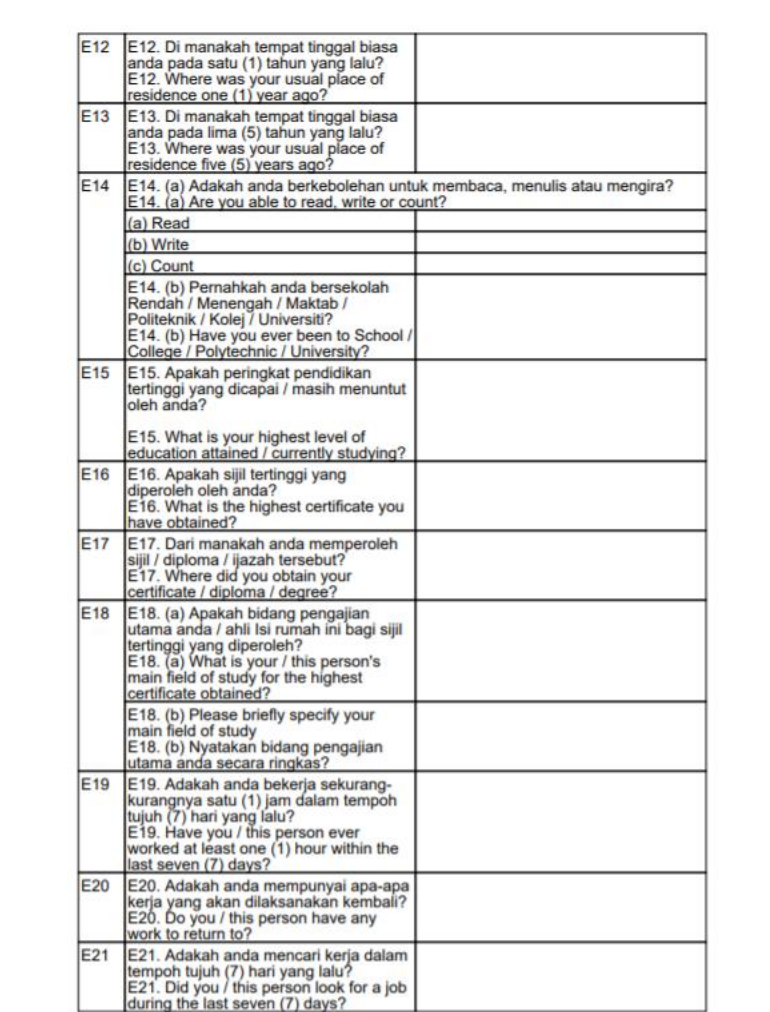

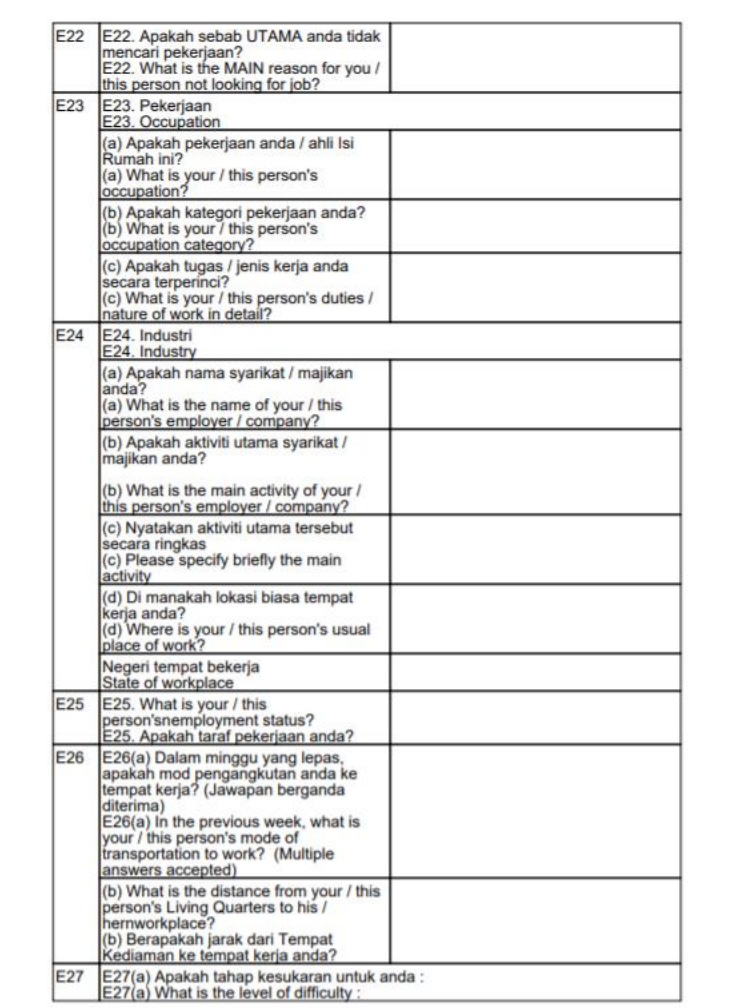

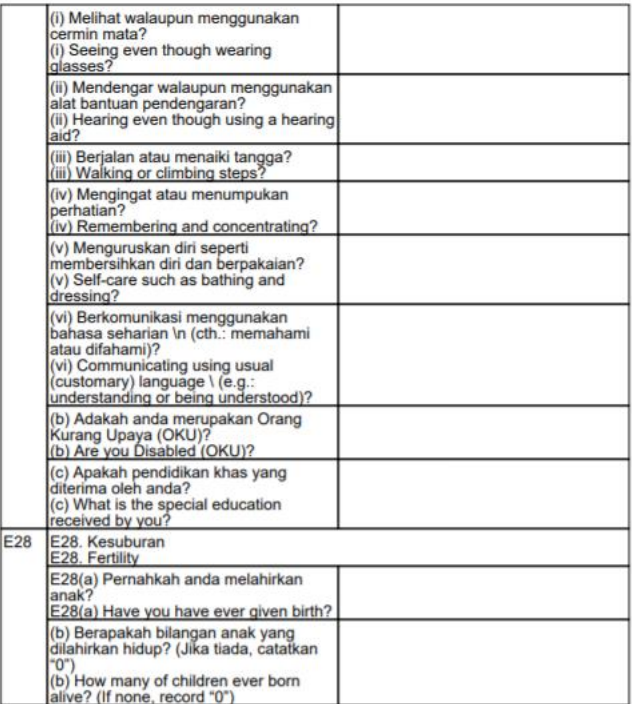

#### **Section F**

xxxxxxxxxxxxxxx | Ketua Isi Rumah (KIR)

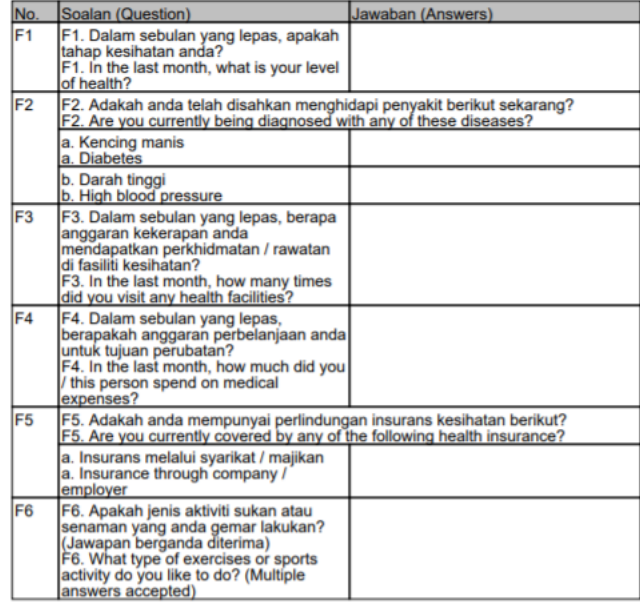

#### Section G

 $xxxxxxxxxxxxxxxxxxxxx$  | Ketua Isi Rumah (KIR)

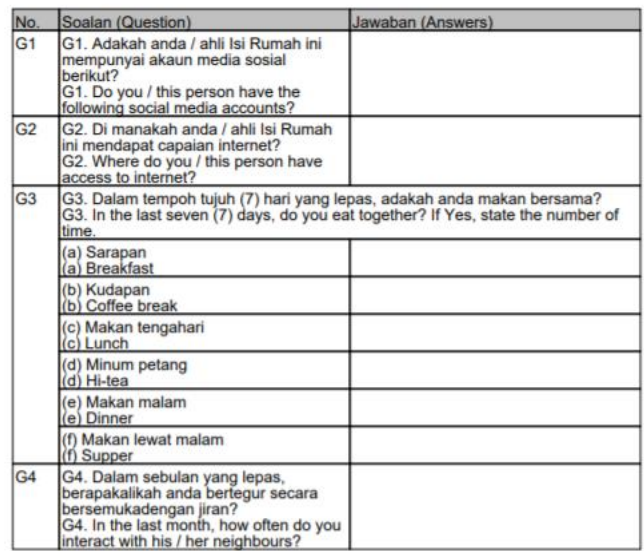

#### Section H

xxxxxxxxxxxxxxxx | Ketua Isi Rumah (KIR)

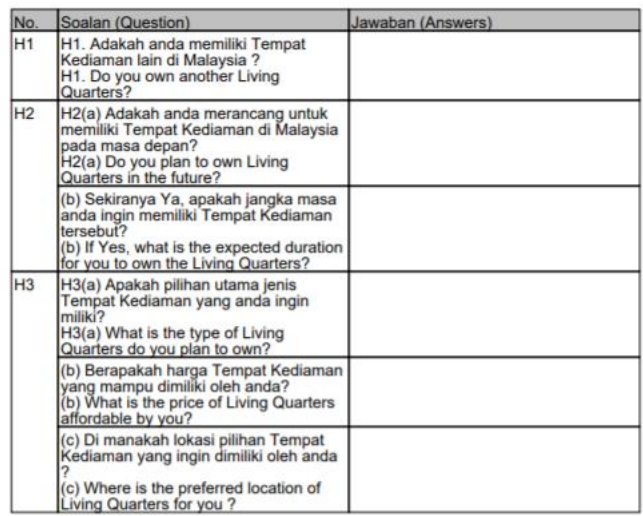

#### Section I

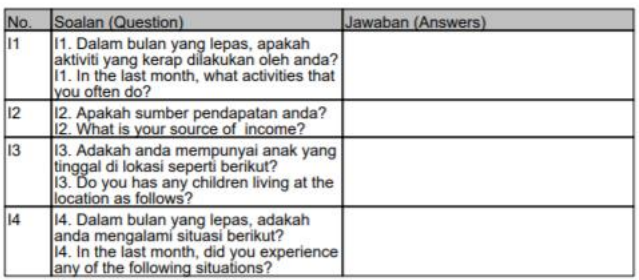

### **B. Mobile**

### **Accessing the Census Online Submission form via mobile application**

Access the Census Online Submission Form by entering the URL <https://ecensus.mycensus.gov.my/>

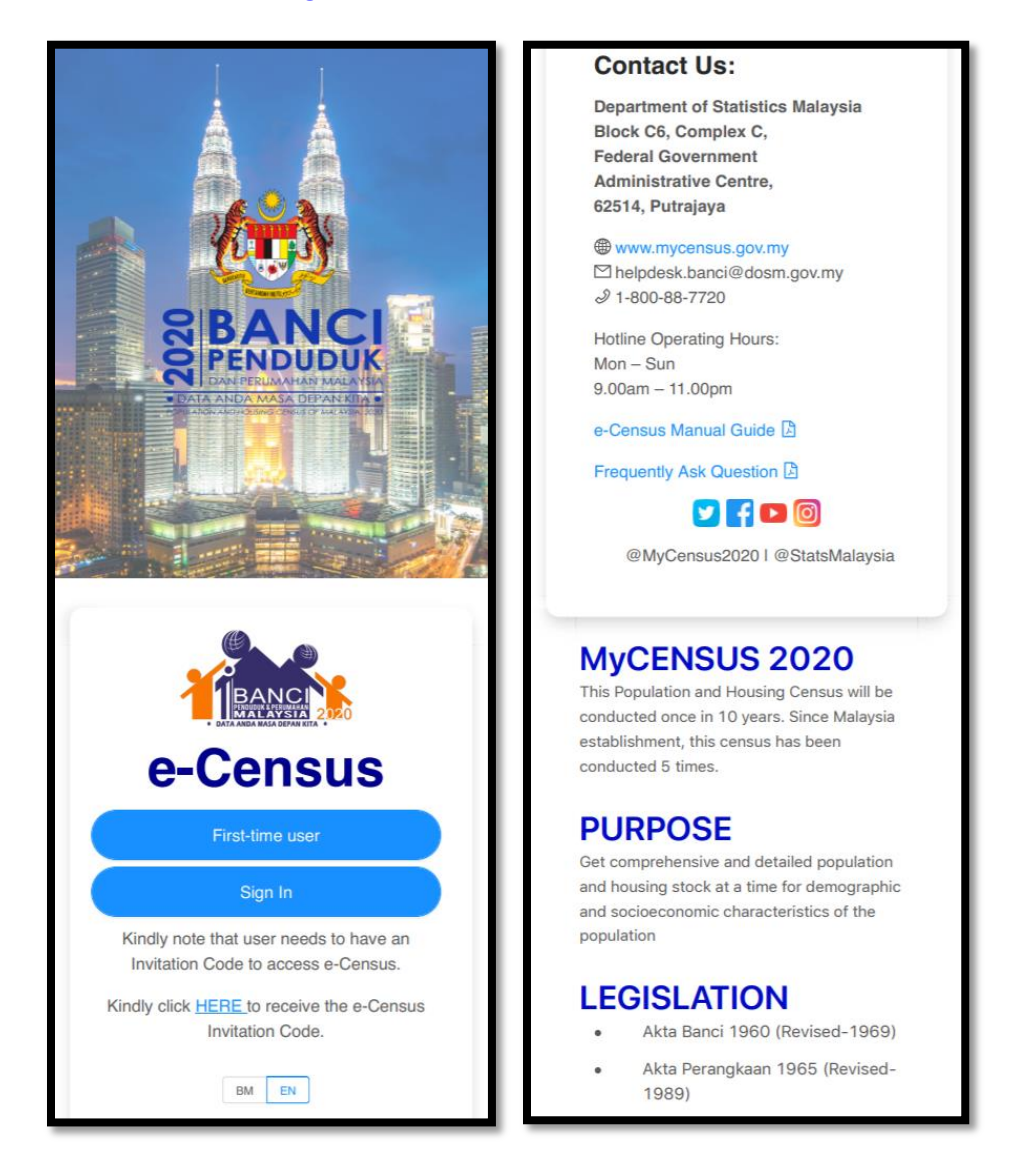

- 1. If you are logging in for the first time, click on "**First time user**"
- 2. For subsequent login after you have registered, click on "**Sign-In**"
- 3. You may access **eCensus Manual Guide** and **Frequently Ask Question** as a census online submission guideline.

4. In you encounter any issues, please use **Contact Us** to get the address, contact number, email and operation hours.

### **e-Census Pre-Registration Section**

- 1. If you don't have the Invitation Code (not received a postcard), click on "**Click HERE to receive the e-Census Invitation Code".**
- 2. You will be redirect to Pre-Registration page as per below :

3. Please enter **Name, Identification Number, E-mail, Telephone Number. Telefon, Address, Number of people staying at this address** serta klik pada "**I'm not Robot**" in e-Census Pre Registration form and click on "**Register Now**". Click on "**Confirm**" atau "**Rework**" for any corrections to your informations.

### **First Time Registration Section**

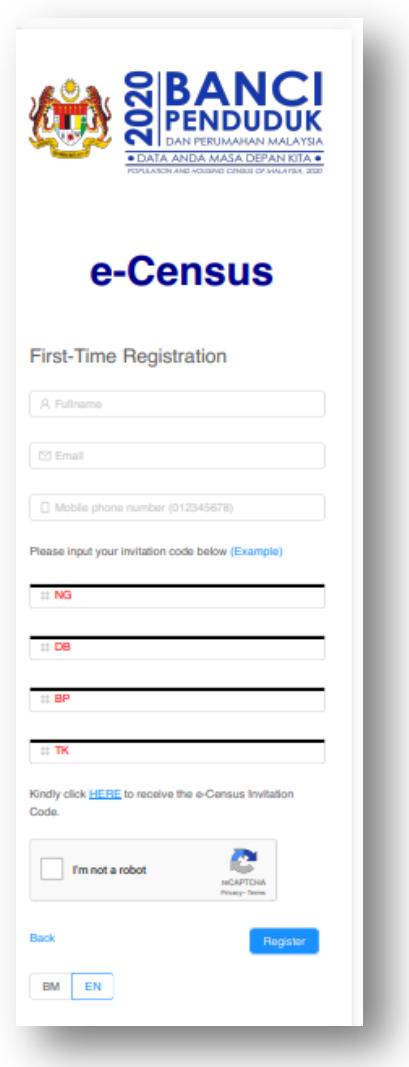

- 1. Please key-in **Full name, email** and **Mobile Phone Number**.
- 2. Invitation code (IC) can be obtain through postcard sent to your residence or through Pre-Registration module. If you received the invitation code through Postcard, please key-in 11 digits of Invitation Code (NG-DB-BP-TK). You may see the sample of Invitation Code by click on **Example** link.

Sample of Invitation Code from Postcard and email:

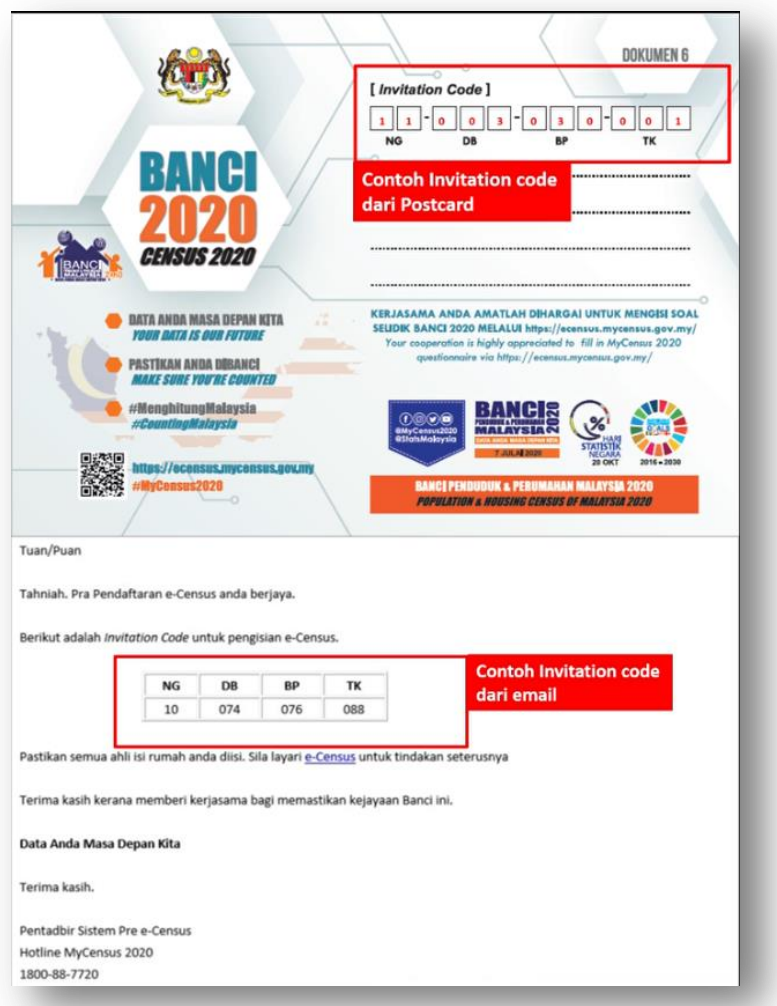

- 3. If you don't have Invitation Code (not received a postcard), please refer **e-Census Pre-Registration Section**).
- 4. Click on **I'm not Robot** checkbox captcha for security purposes.

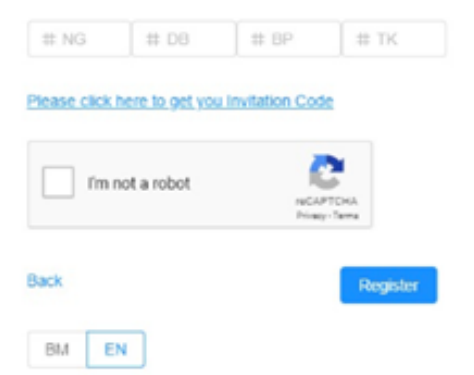

5. Click on **Register** and **Address Confirmation** pop-up screen will appear and you have to make sure the address is correct**.** Click **Yes** and **Register**  to complete the registration.

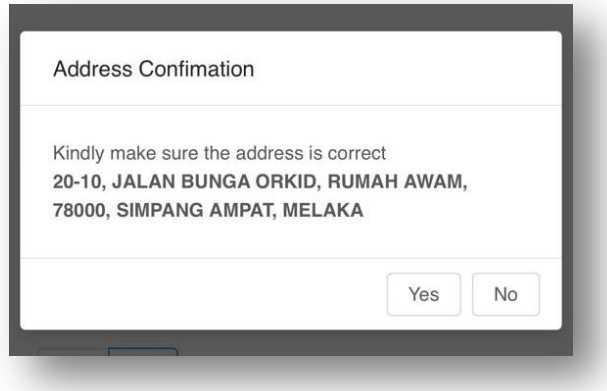

6. You will receive an email of One Time Password (OTP) used for sign-in to the system.

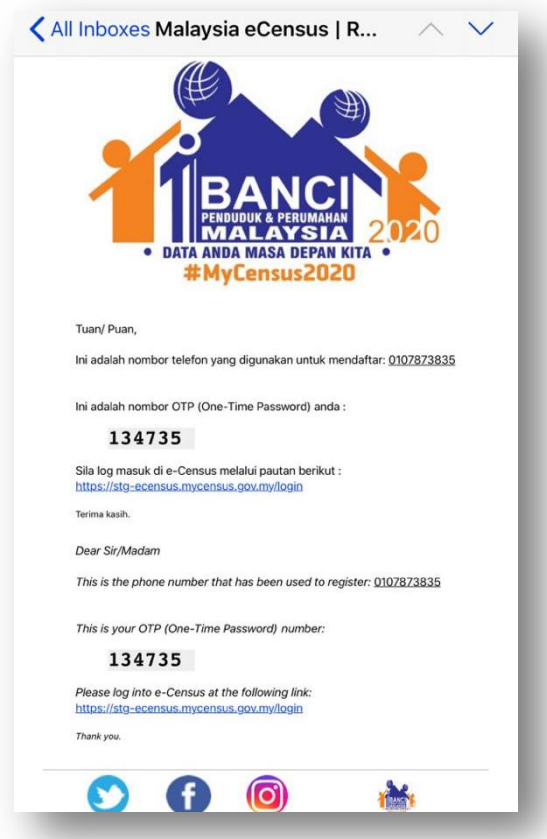

7. After complete registration, you may proceed e-Census by **Sign-in** the system. (Refer **Sign-In Section**)

### **Sign-In Section**

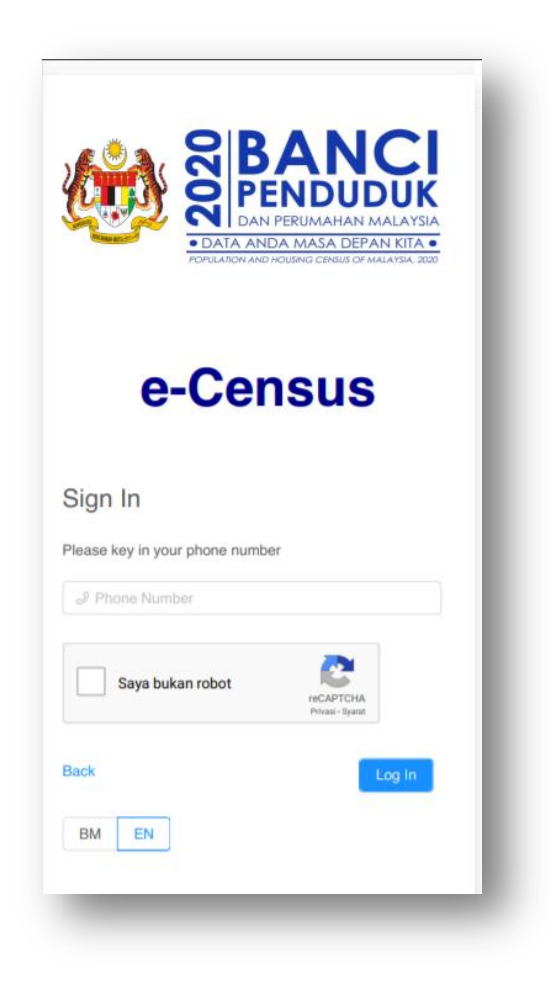

- 1. Key in your **Mobile Number**.
- 2. Click on **I'm not Robot** checkbox captcha for security purposes.
- 3. You need to answer the captcha image question if captcha image appears.

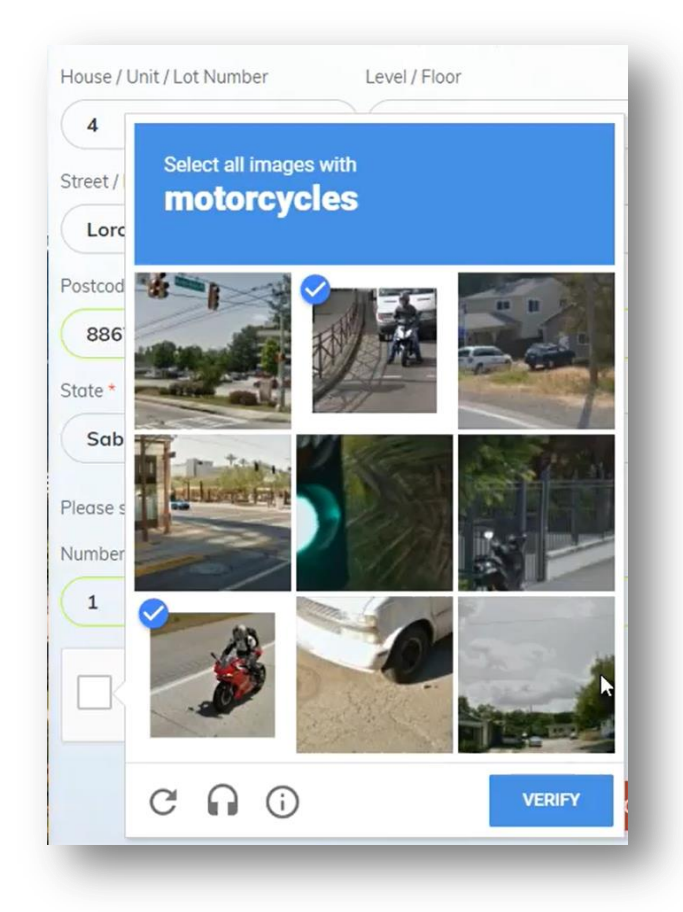

- 4. Click on **Log In** to enter system.
- 5. Click on **Back** to return to Main Page.
- 6. You may switch language by click on **BM** or **EN.**
- 7. In you encounter any issues, please use **Contact Us** information.

8. After Sign In, you will receive the 6 digits of One Time Password (OTP) through email.

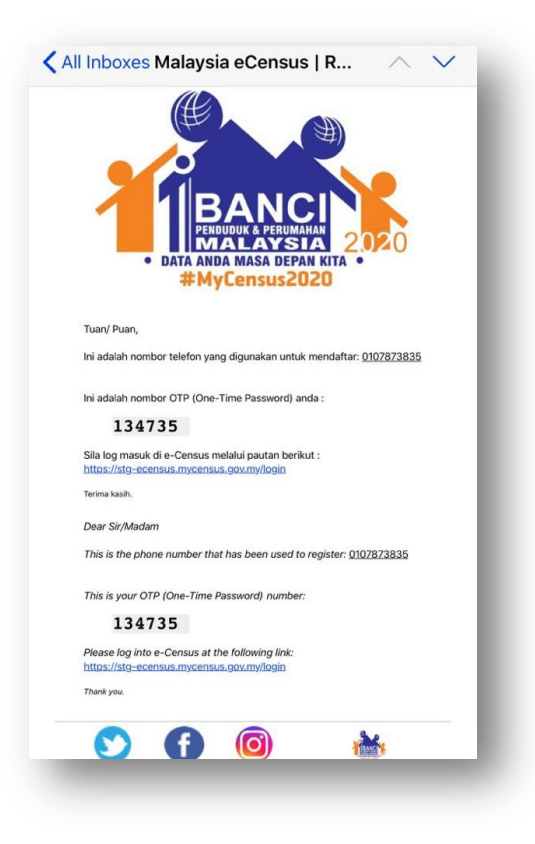

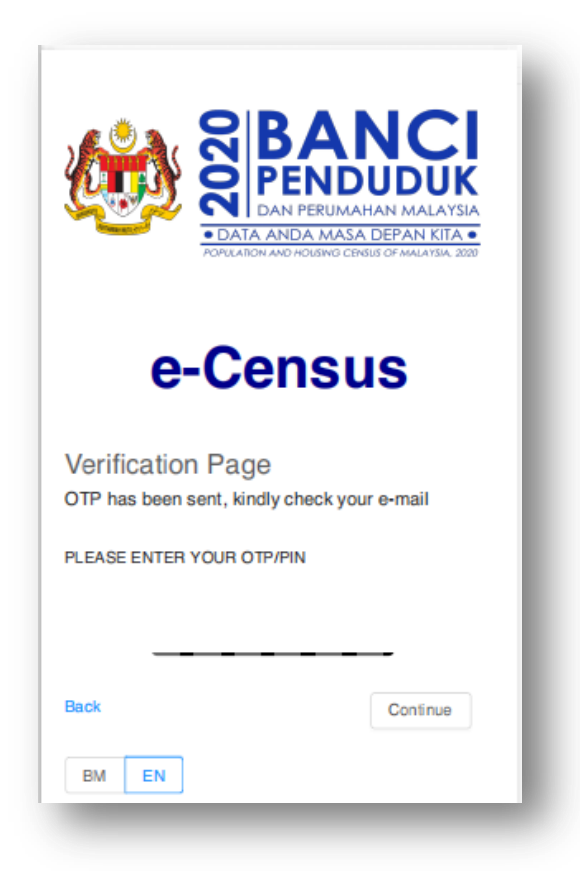

9. Enter the OTP in Verification Page and click on **Continue**. A screen tip will appear for user navigation. Later, you will be redirect to e-Census Dashboard.

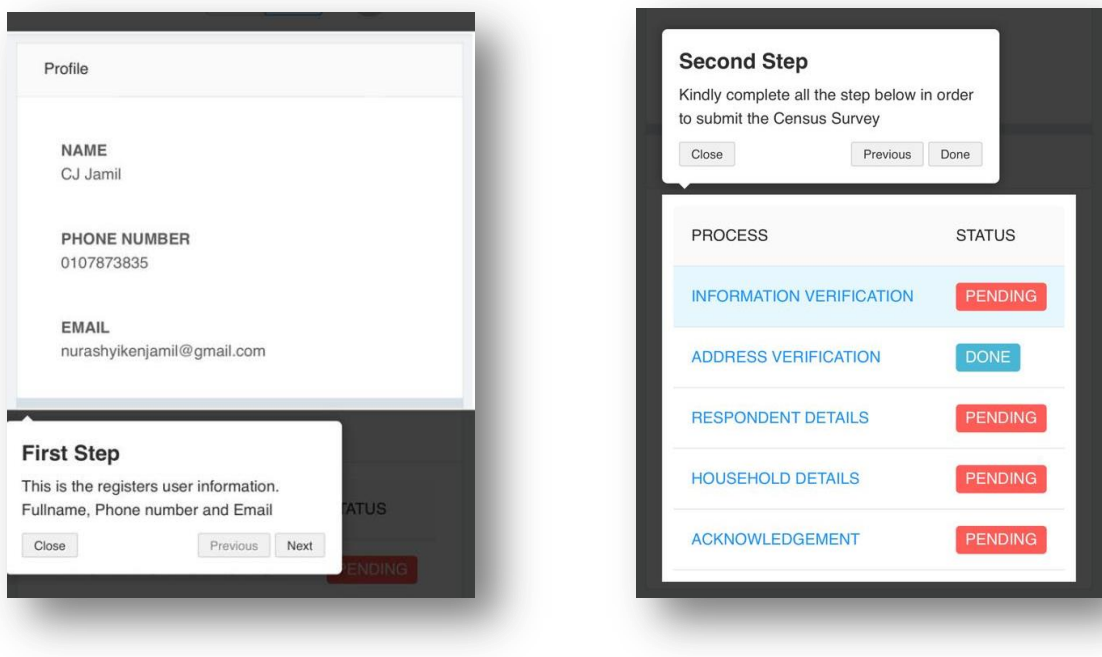

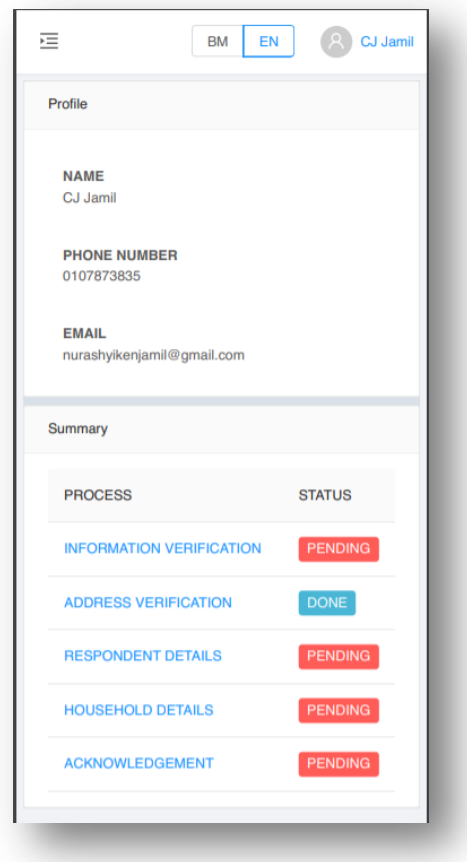

10. In Navigation Page, your profile information Name, Phone Number, and email will be display.

- 11. You may continue to complete below information:
	- (a) Information Verification
	- (b) Address Verification
	- (c) Respondent Details
	- (d) Household Details
	- (e) Acknowledgement

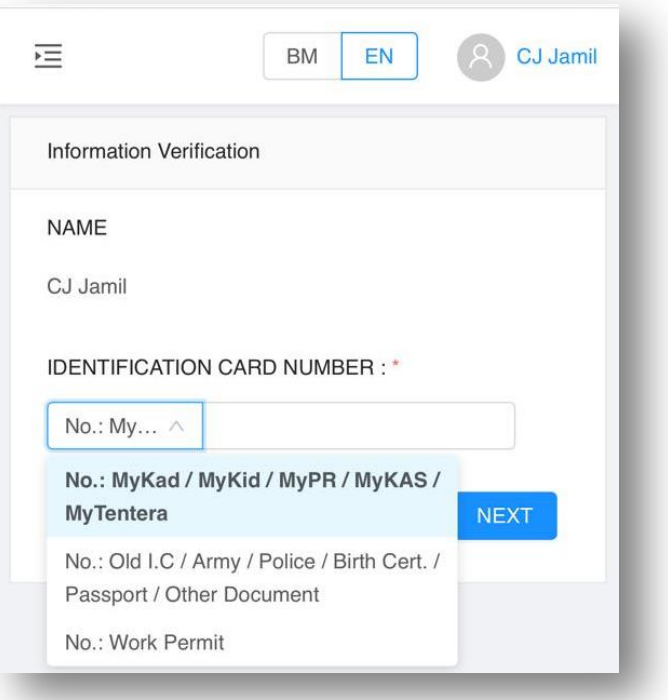

- 12. Choose **Identification Card Type** and key in **Identification Card No.**
- 13. Click on **Next** to go to next section Respondent Details.

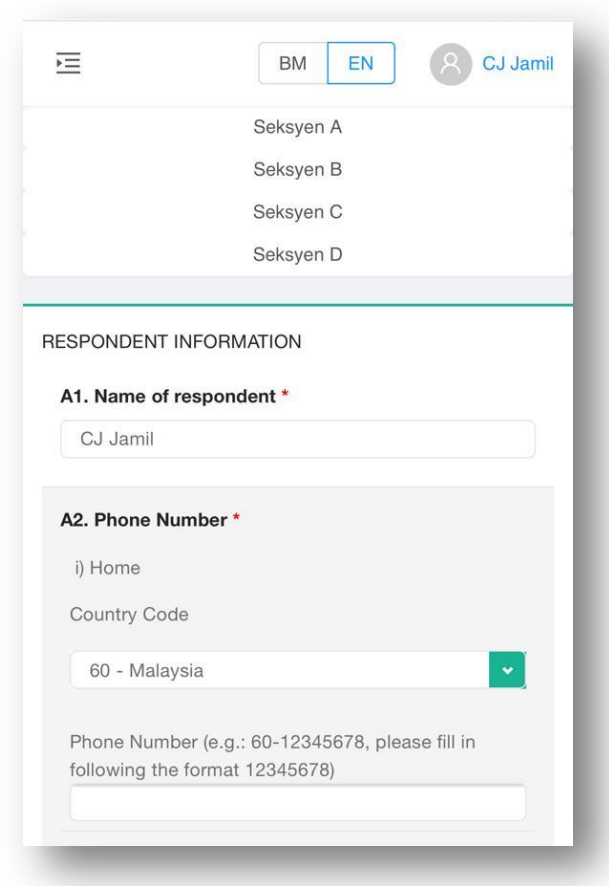

14. In Respondent Details screen, you need to provide required information in four (4) section, section A (Respondent Information), section B (Full Address), section C (Living Quarters) and section D (Household).

15. In section A, please provide **Name of Respondent**, **Phone number** and **Email**.

16. Click on **Next**, to go to Section B. Warning: The information will be missing if you're not click on **Next**.

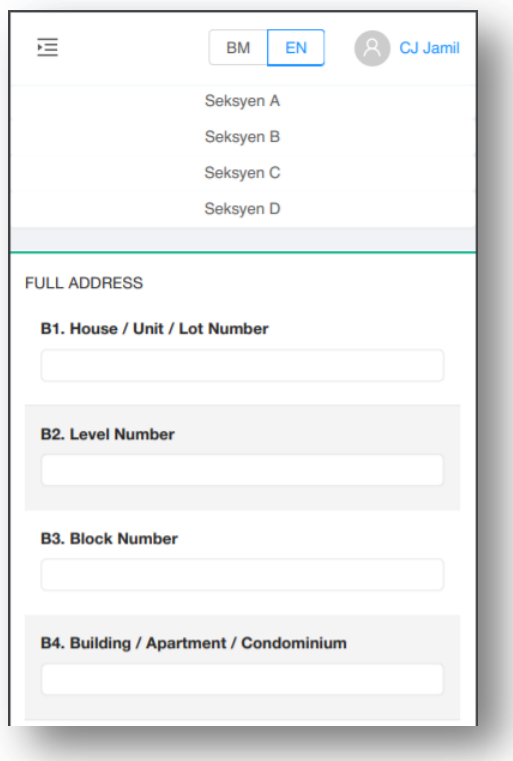

- 17. In Full Address screen, please provide your detail address.
- 18. Click on **Next**, to go to next section Living Quarters.

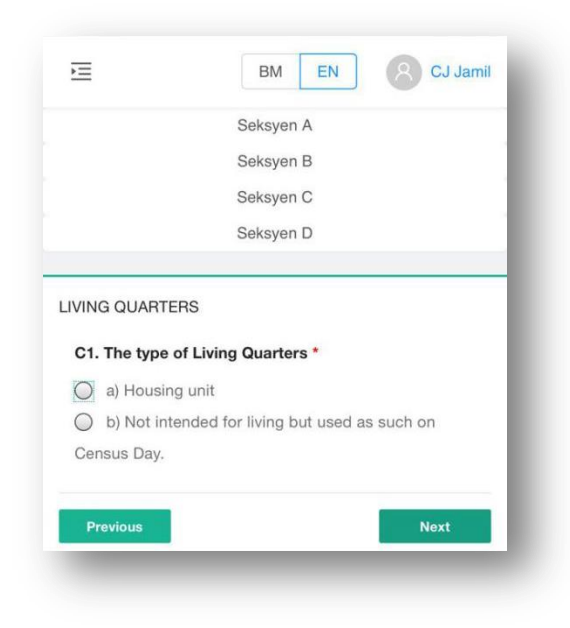

19. In Living Quarters screen, please provide the living information.

20. Click on **Next/Complete**, to go to Household section.

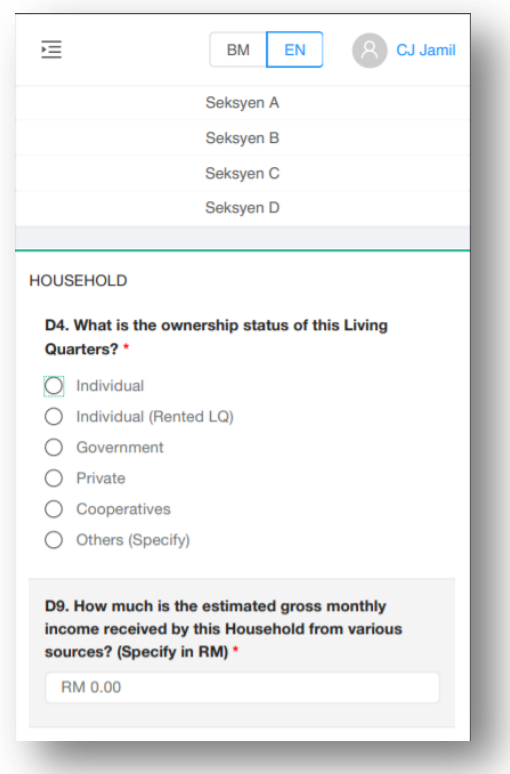

21. Click on **Next**, to proceed on **Section E - Household Member** Dashboard.

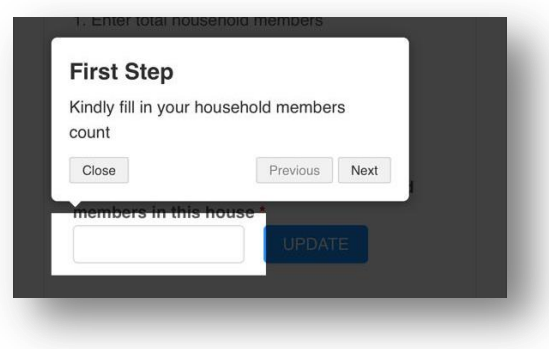

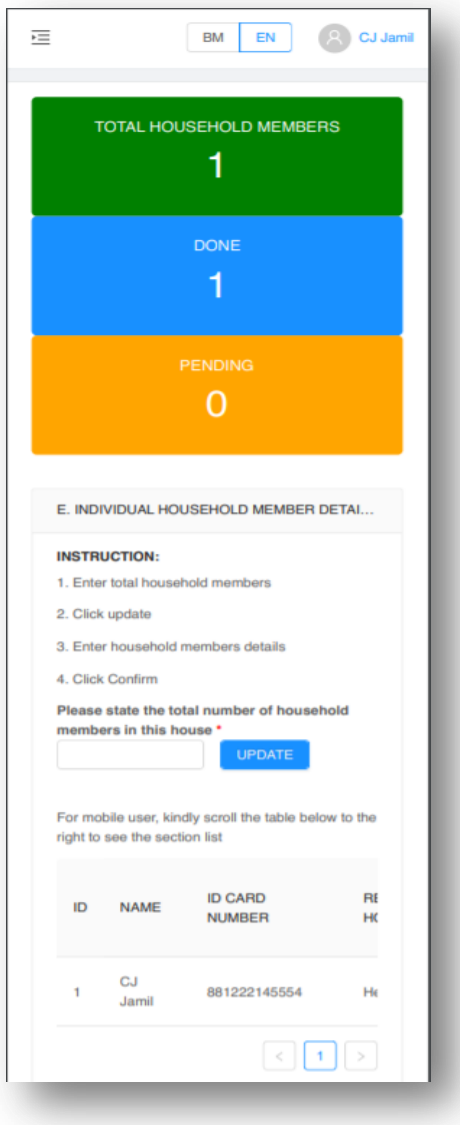

22. In Household member dashboard, you need provide on each individual household member details which is divided into 5 section:

(a) section E - Demographic, Migration, Education, Occupation, OKU and Fertility.

(b) section F - Health and Fitness

(c) section G - Social Relations

- (d) section H Housing
- (e) section I Senior Citizen (Optional)

23. Follow the instruction given at the dashboard before proceeding to fill-in the household member.

24. Key in the Total household member and click on **Update** to update the total.

25. You may search the household member by key in in Search field.

26. For mobile user, kindly scroll the table to the right to see the section list. Click  $\boxed{2}$  to proceed fill-in the census information.

27. If you wish to delete record, click on  $\Box$  to delete household member record.

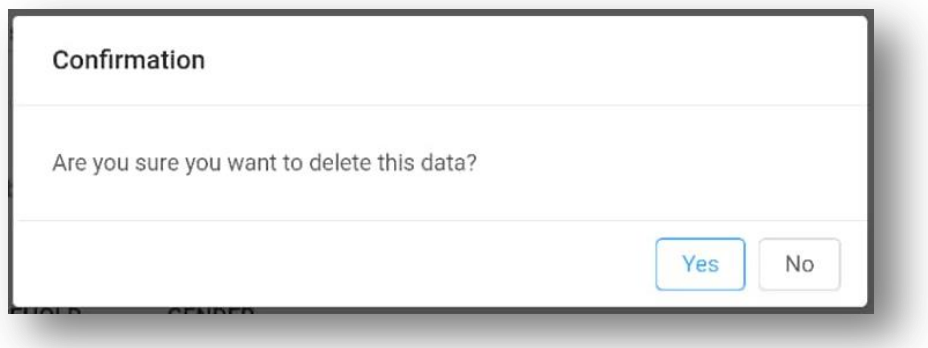

28. Click on **Confirm** for census completion.

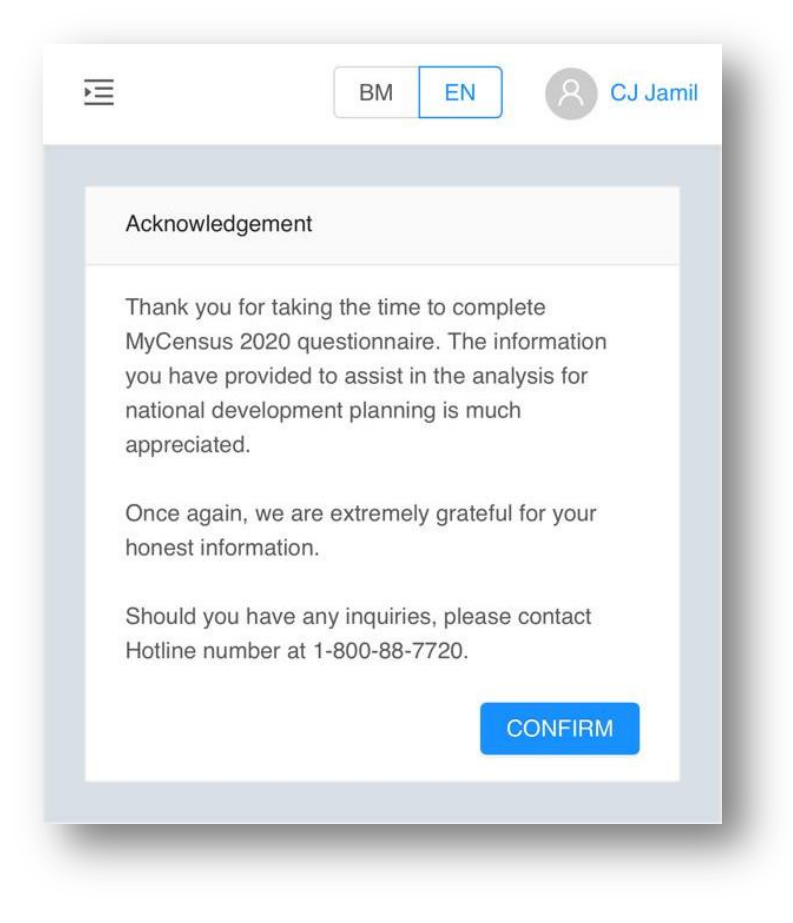

29. Click on **Confirm** to reconfirm on census completion.

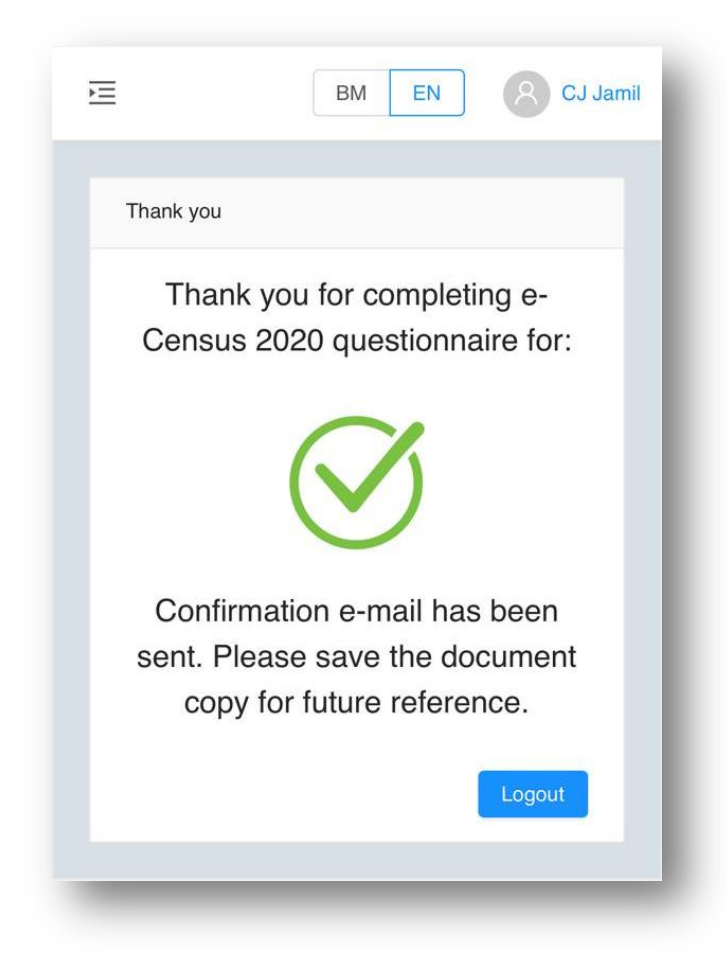

30. You will receive the census completion email. Click on **Logout** to return Main Page.

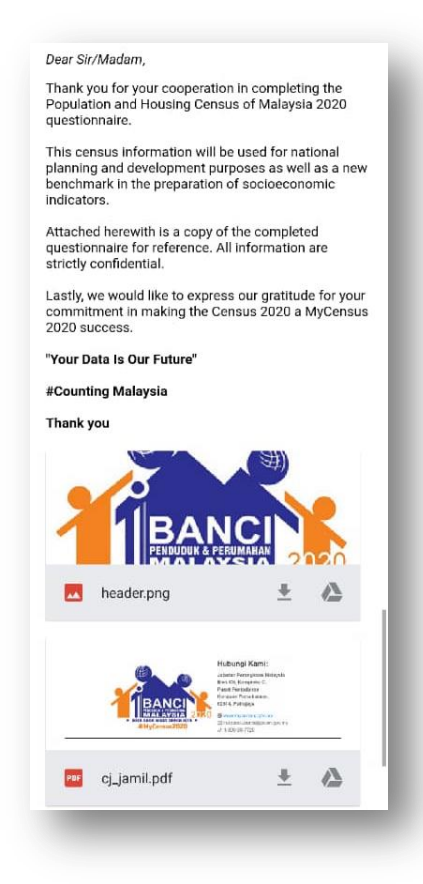

31.You will receive your consolidate e-census questionnaire for your reference.

## Sample of consolidated e-Census Questionnaires:

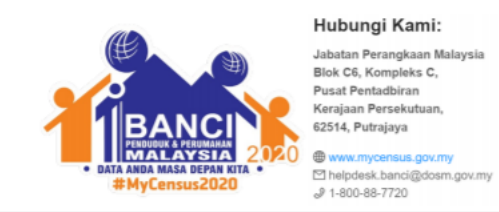

Date: Name:

Phone: Email:

#### **Section A**

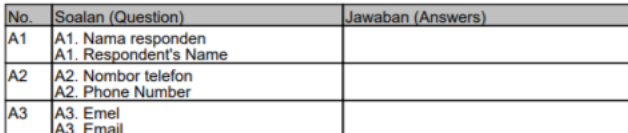

#### **Section B**

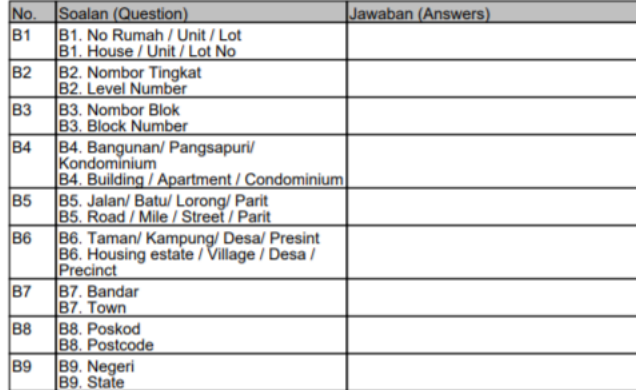

#### Section C

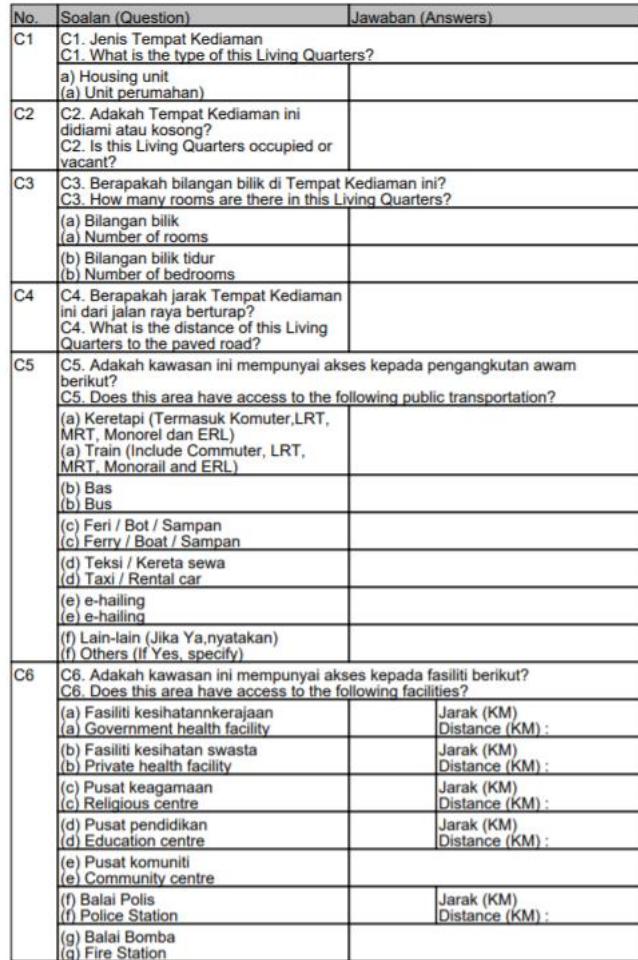

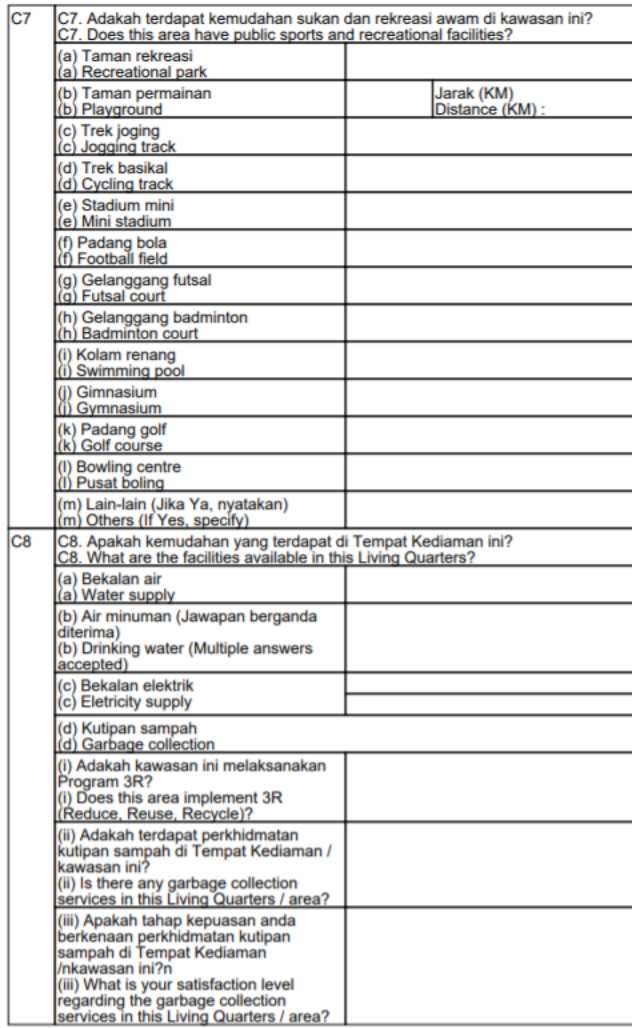

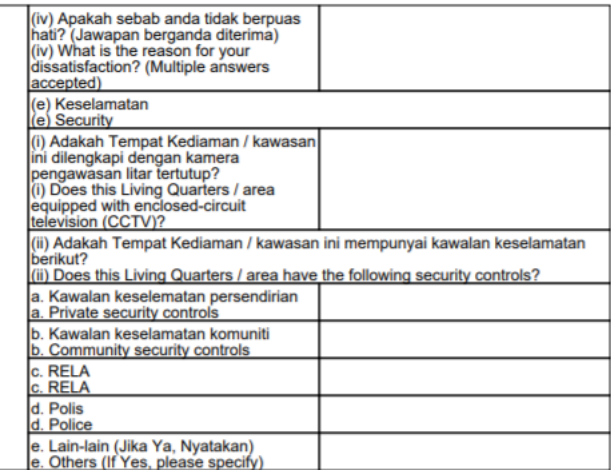

#### **Section D**

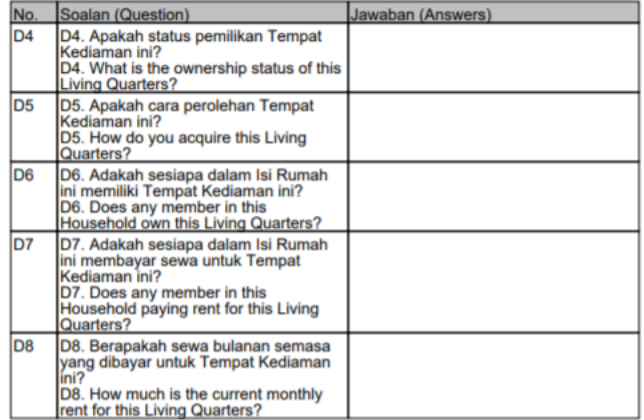

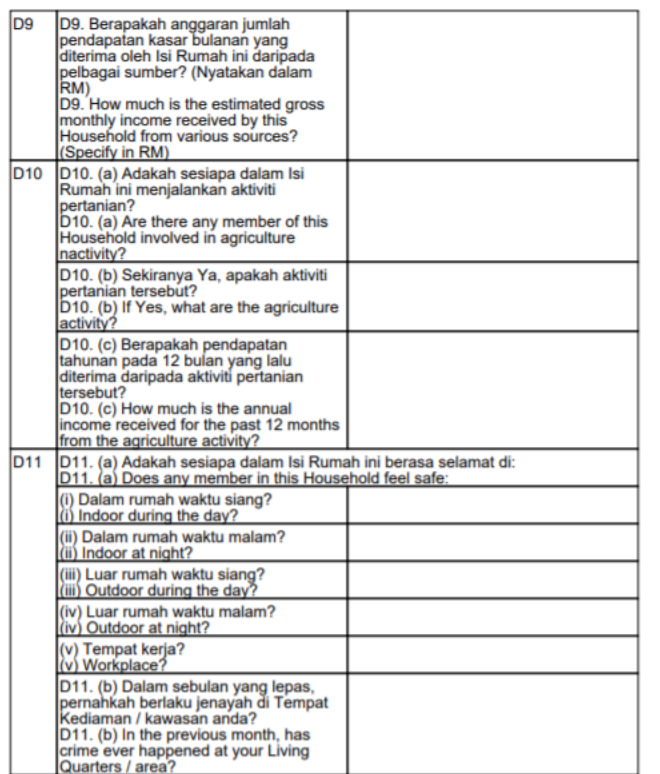

#### Section E

xxxxxxxxxxxxxxxx | Ketua Isi Rumah (KIR)

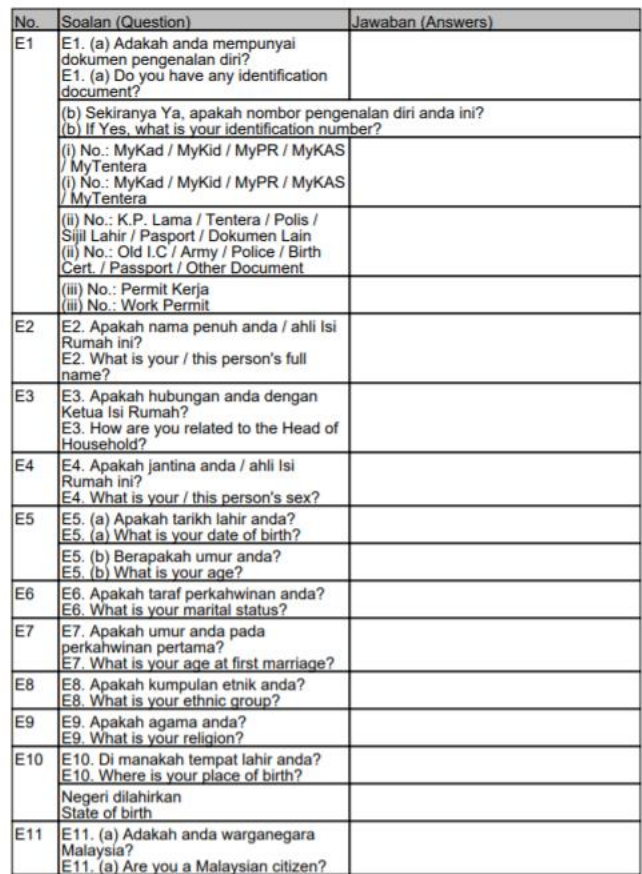

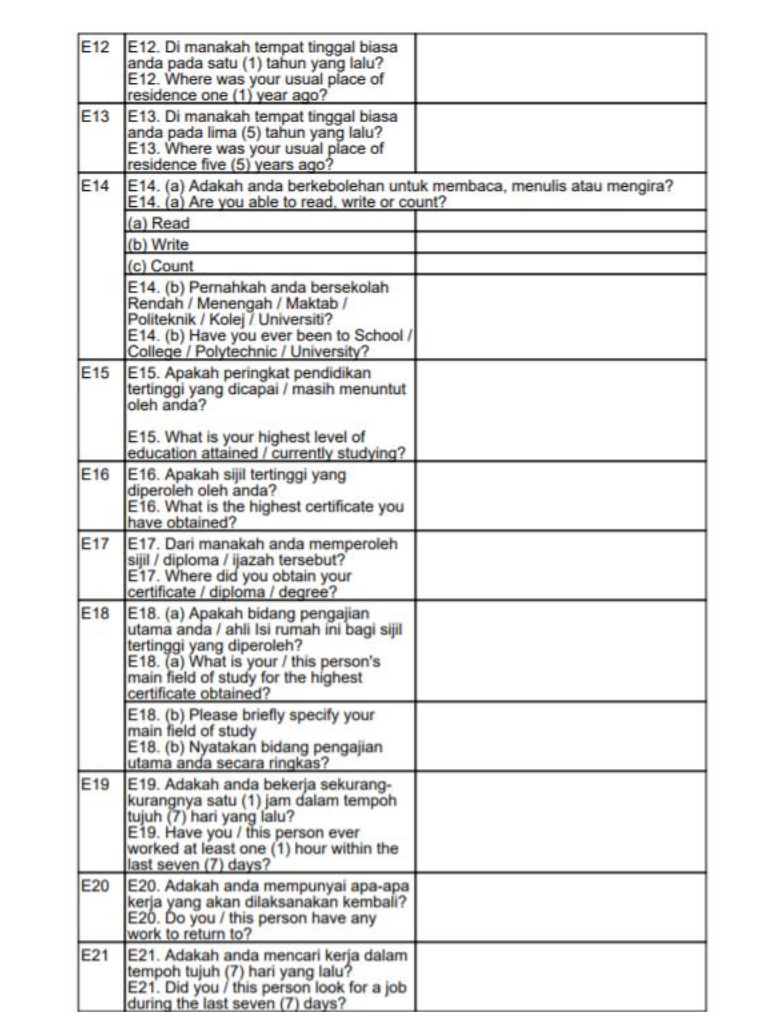

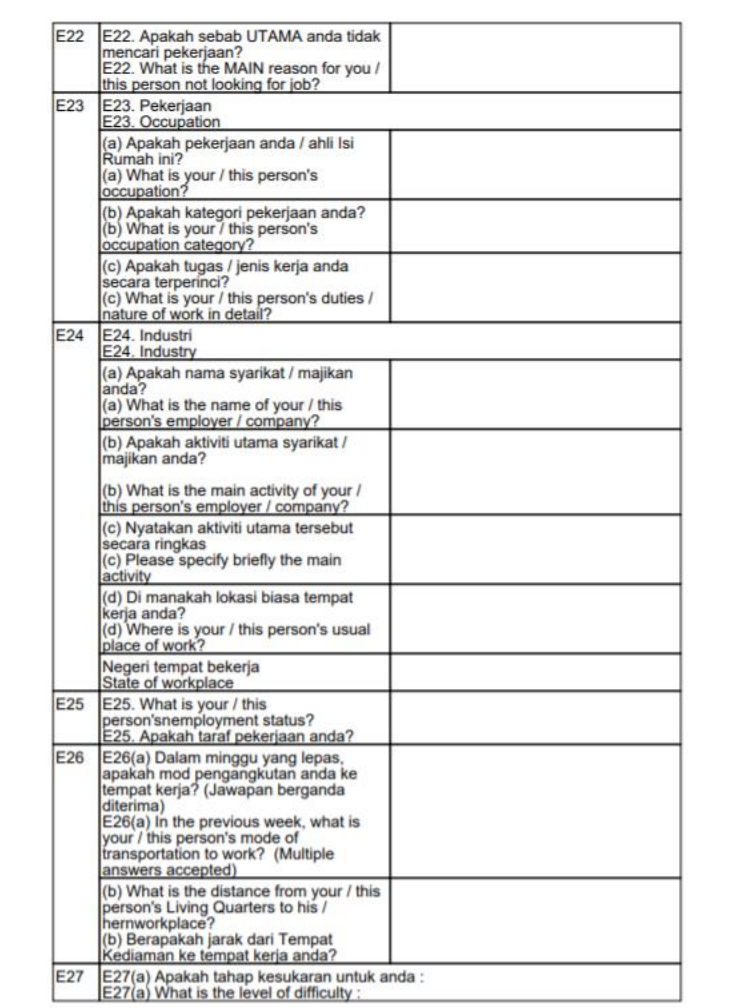

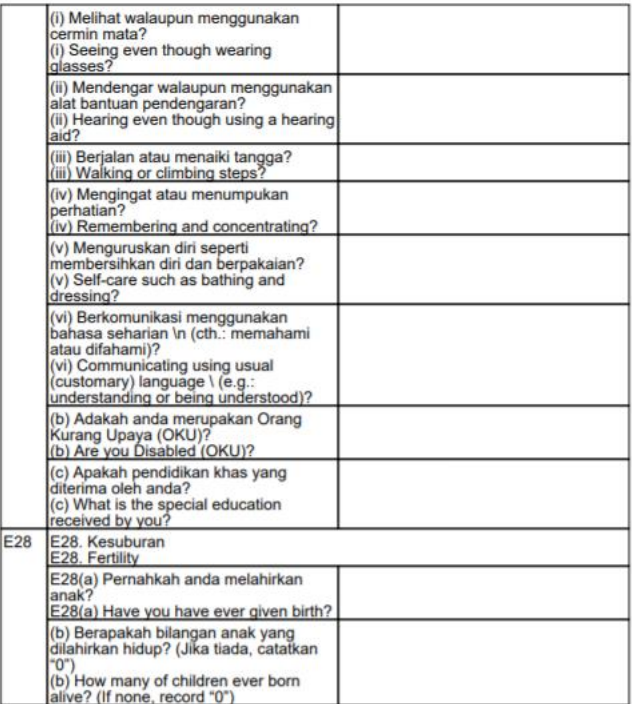

#### **Section F**

xxxxxxxxxxxxxxx | Ketua Isi Rumah (KIR)

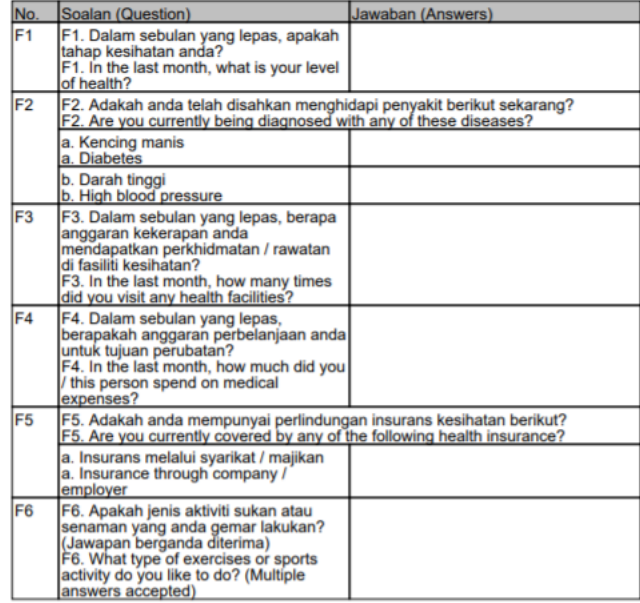

#### Section G

xxxxxxxxxxxxxxxxxx | Ketua Isi Rumah (KIR)

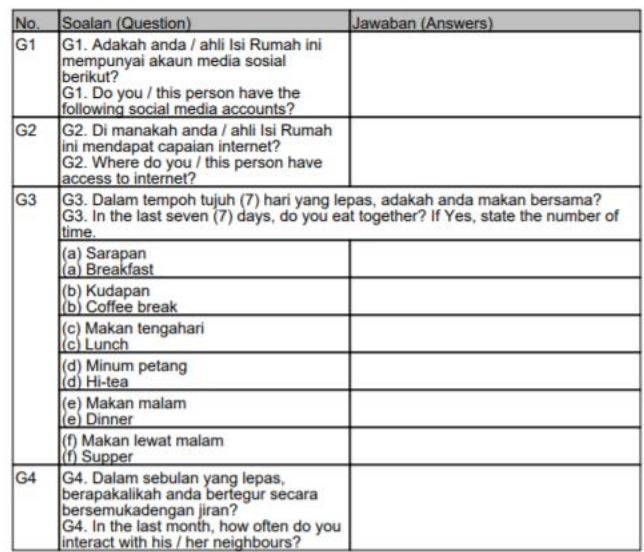

#### Section H

xxxxxxxxxxxxxxxx | Ketua Isi Rumah (KIR)

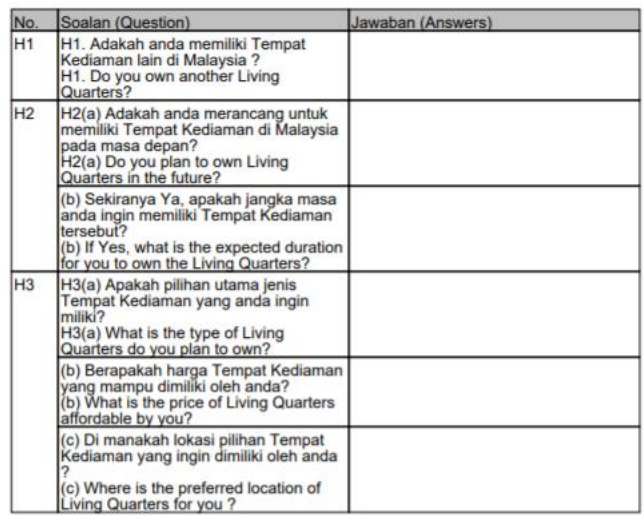

#### Section I

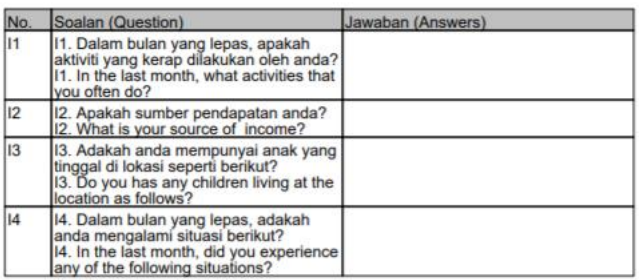